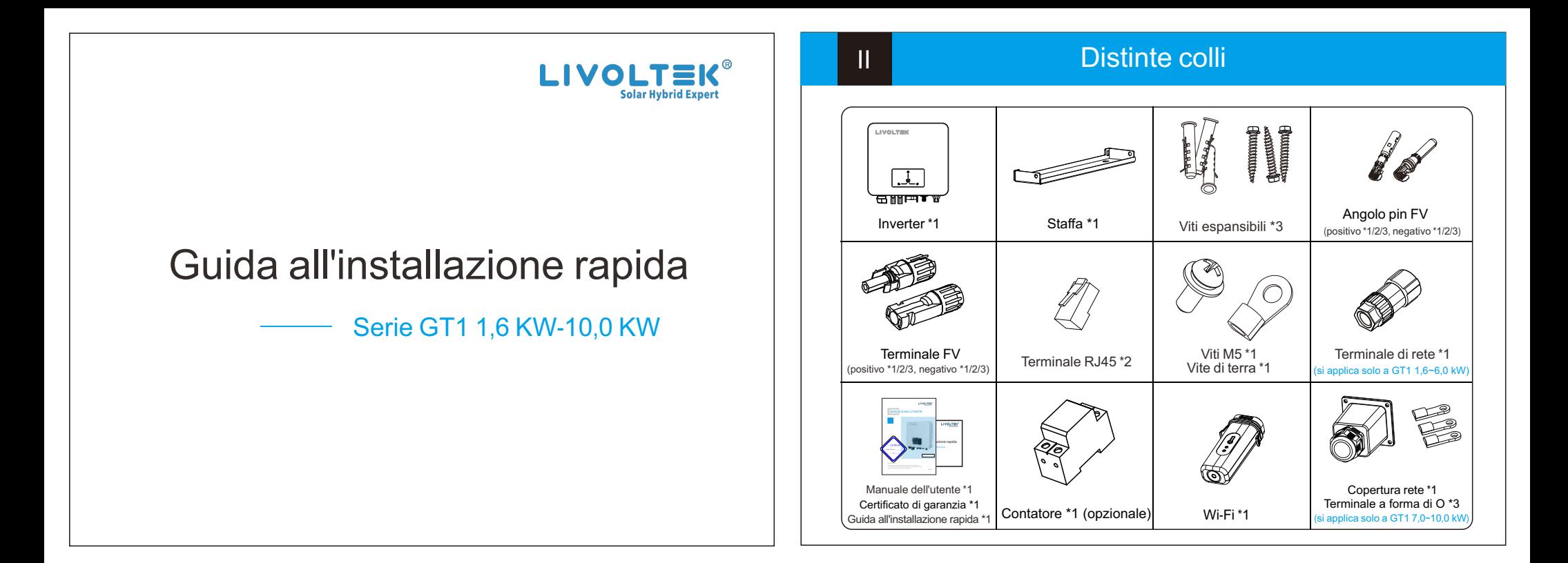

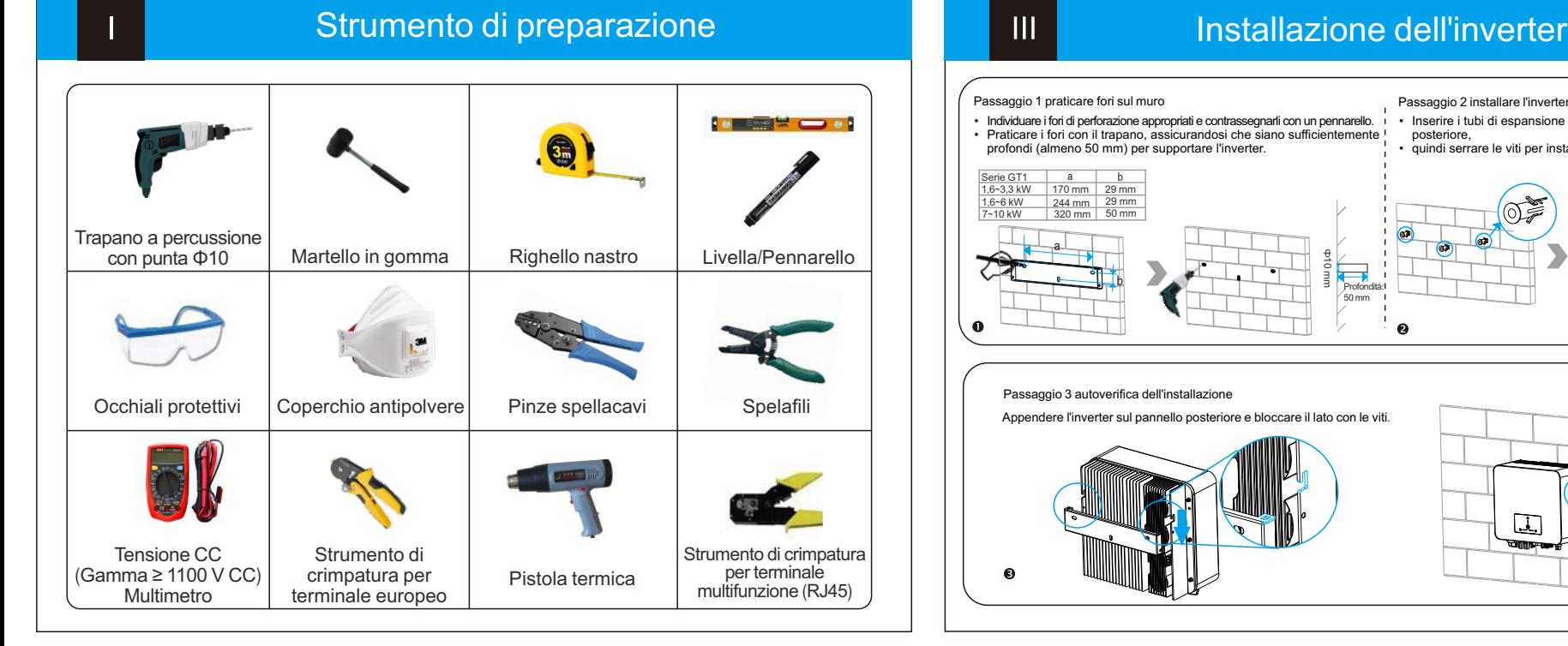

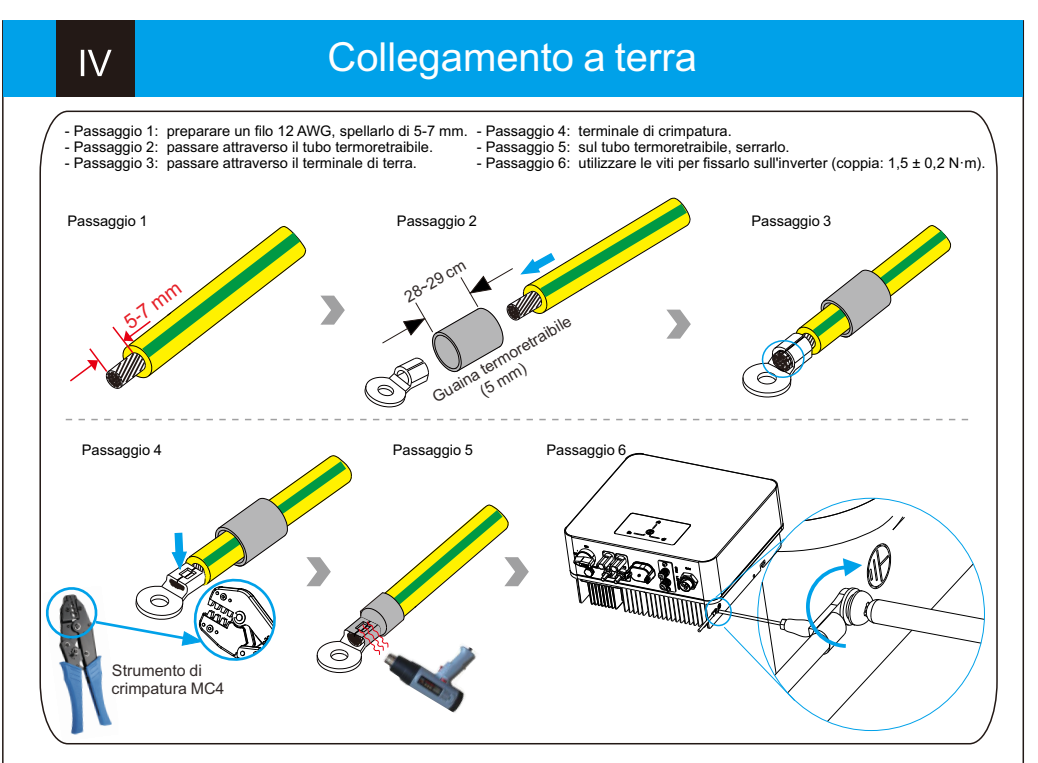

#### Passaggio 1 praticare fori sul muro Passaggio 2 installare l'inverter alla parete • Inserire i tubi di espansione nei fori e appendere la piastra • Individuare i fori di perforazione appropriati e contrassegnarli con un pennarello. • Praticare i fori con il trapano, assicurandosi che siano sufficientemente posteriore, profondi (almeno 50 mm) per supportare l'inverter. • quindi serrare le viti per installarlo. $\frac{a}{170 \text{ mm}}$ Serie GT1  $rac{b}{29}$  mm 1,6~3,3 kW 1,6~6 kW 7~10 kW 244 mm 320 mm 29 mm 50 mm  $\mathbb{G}$ a Ф10 mm mm b Profondità: 50 mm Á  $\mathbf{a}$ Passaggio 3 autoverifica dell'installazione Appendere l'inverter sul pannello posteriore e bloccare il lato con le viti.  $\Box$ (Coppia: 1,5 Nm· )

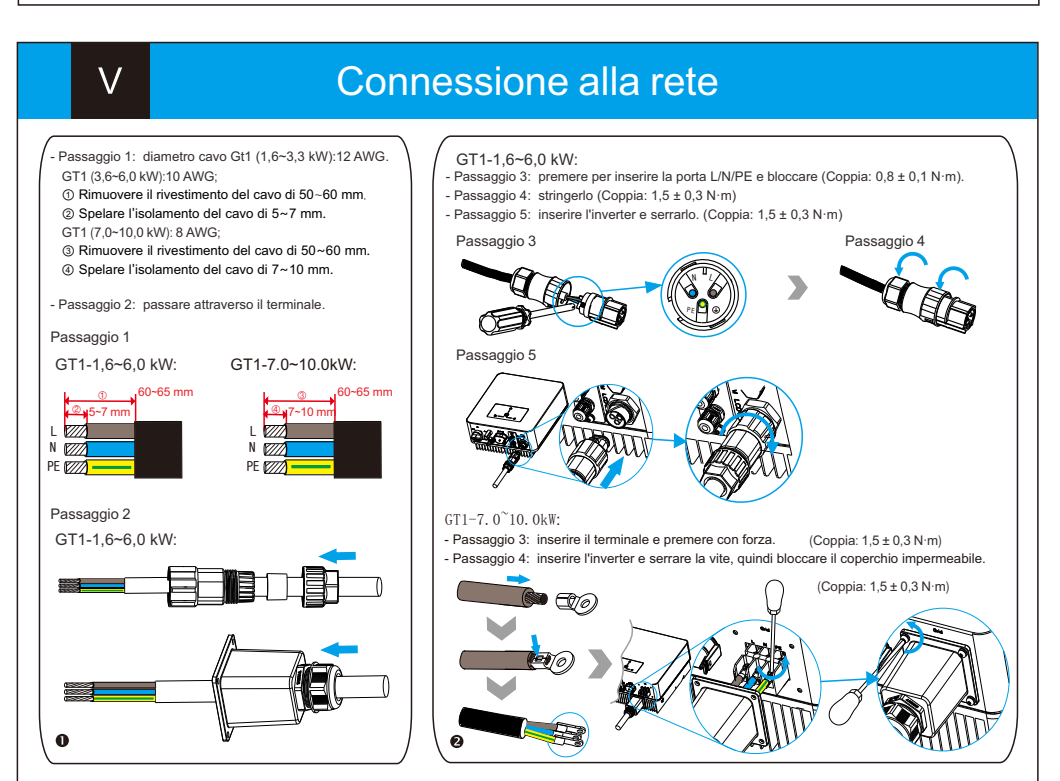

### Collegamento FV

 $VI$ 

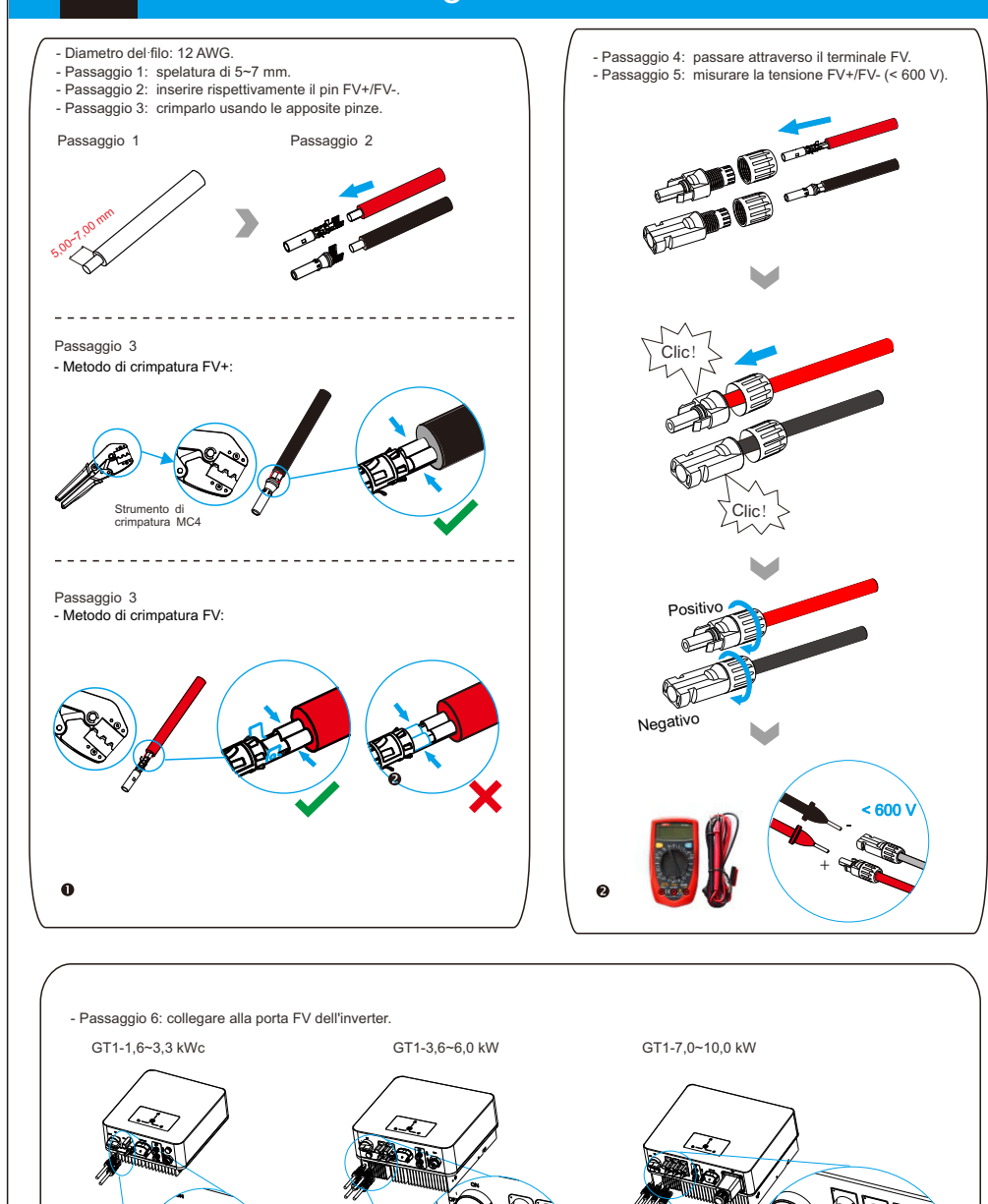

#### Collegamento di comunicazione **VII**

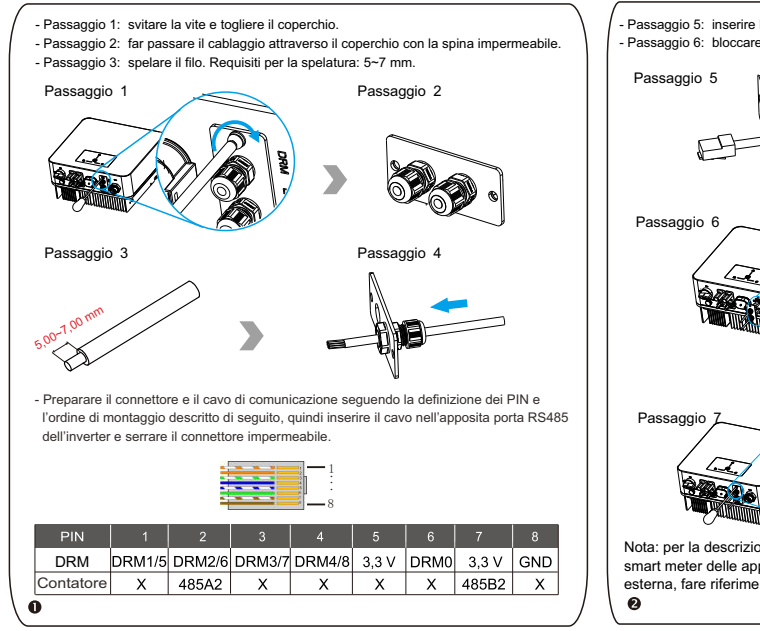

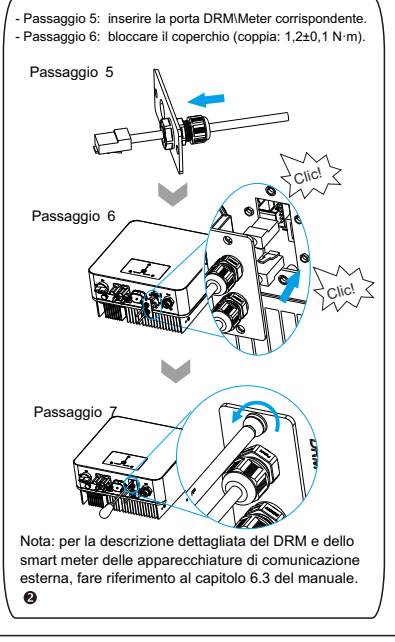

### **VIII**

È possibile utilizzare le seguenti modalità di comunicazione per implementare la comunicazione: Bluetooth e Wi-Fi, il Wi-Fi con modulo Bluetooth integrato per il monitoraggio e la gestione locale. il tutto descritto come segue: Schema di collegamento del modulo di monitoraggio:

Connessione del dongle Wi-Fi

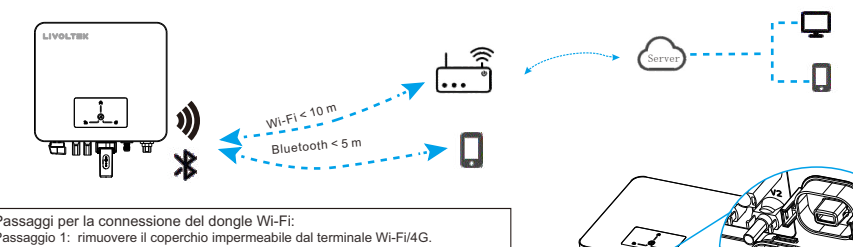

Passaggi per la connessione del dongle Wi-Fi:<br>Passaggio 1: rimuovere il coperchio impermeabile dal terminale Wi-Fi/4G.<br>Passaggio 2: inserire il dongle Wi-Fi nella porta di comunicazione.<br>Passaggio 3: creare la connessione tramite la modalità locale dell'app Livoltek.<br>Fare riferimento al manuale guida dell'app fornito in dotazione con il prodotto o cercarlo<br>nella sezione "guida" della home page dell'app (installare prima l'APP "My Livoltek" telefono).

"My Livoltek" è una piattaforma per comunicare con il tuo dispositivo tramite Wi-Fi o Bluetooth. Puoi accedere al nostro web (link riportato di<br>seguito) sul tuo computer e inoltre puoi scansionare il codice QR per scaricar

**APP:** cercare My Livoltek su Apple App Store o Google Play. **LINK WEB 1:** https://www.livoltek-portal.com/ Per Asia, America Latina, Australia e altri **LINK WEB 2:** https://evs.livoltek-portal.com/ Per Europa, regioni del Medio Oriente, Africa

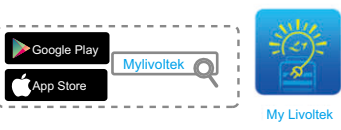

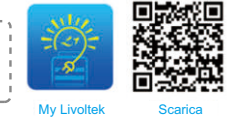

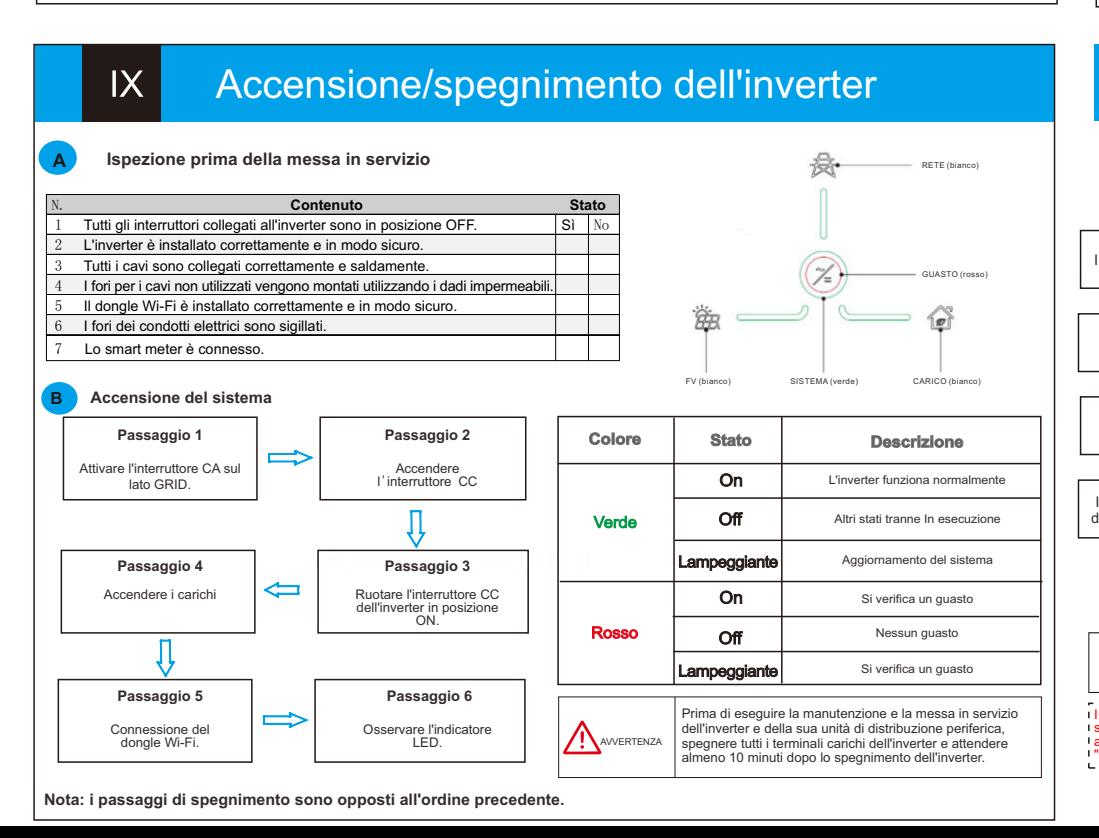

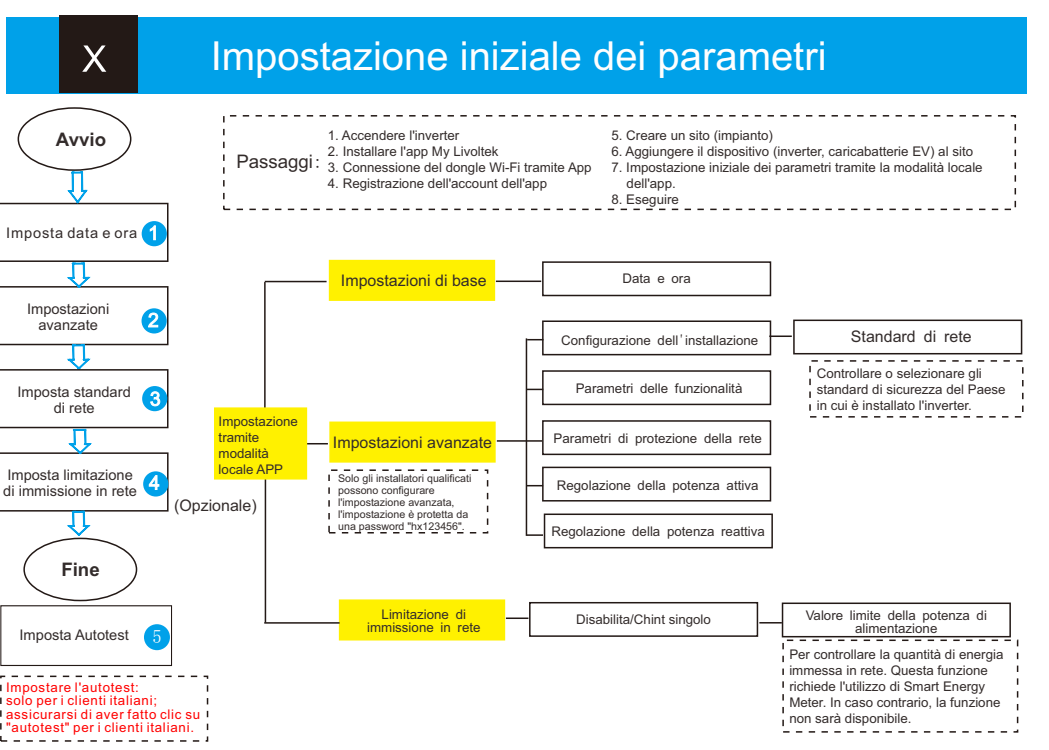

### **App My Livoltek Istruzioni di installazione rapida**

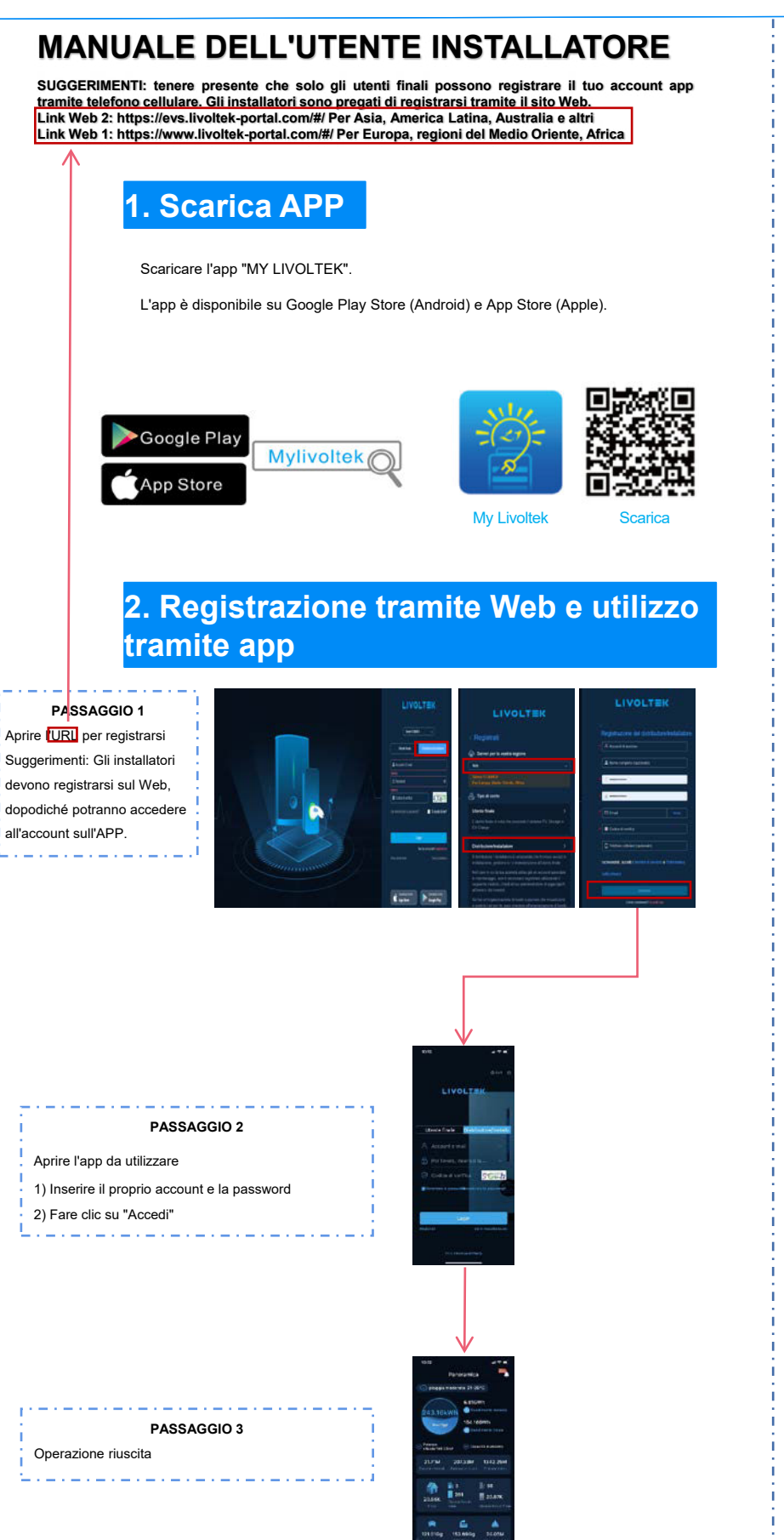

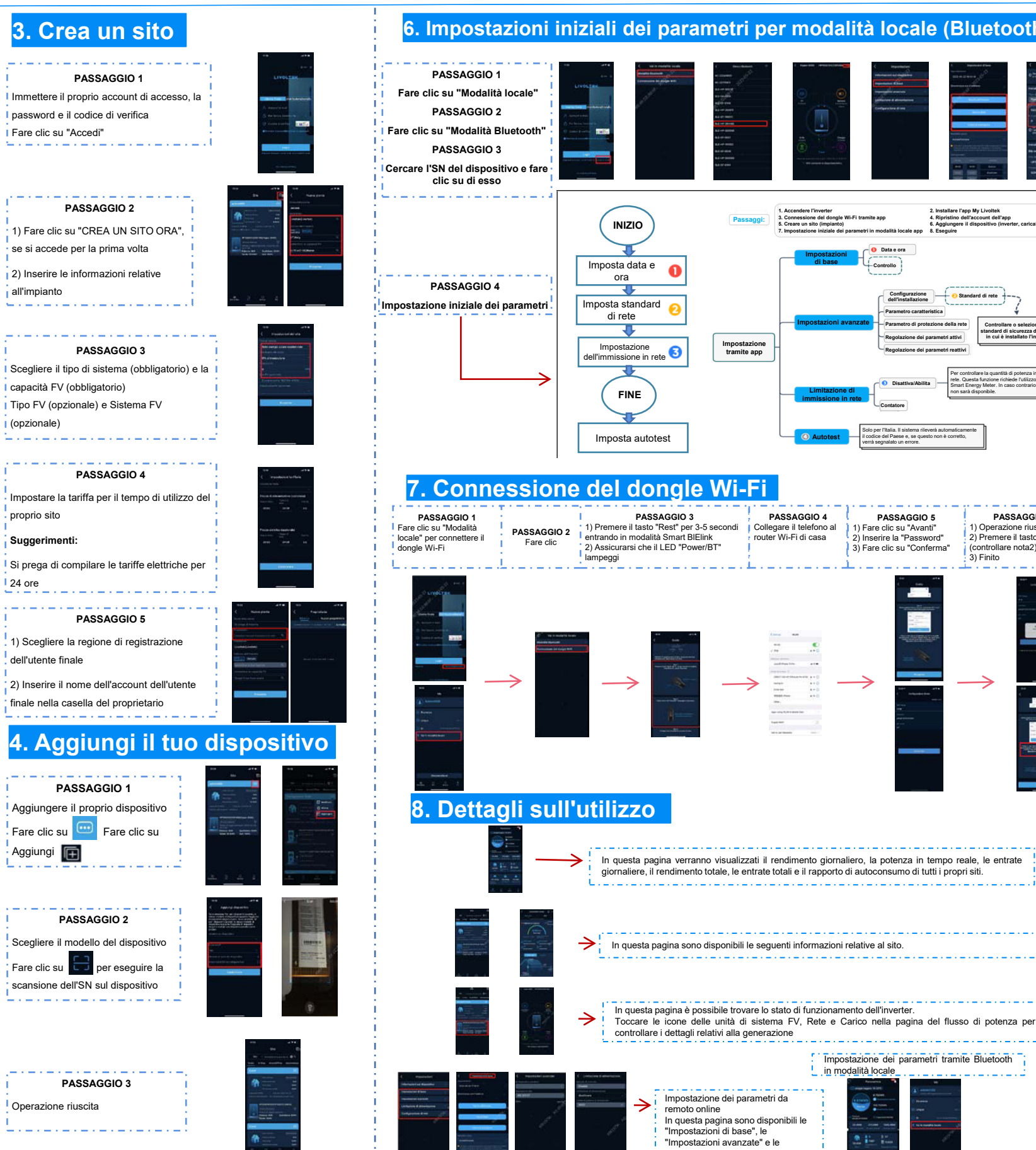

Aggiungi

dell'utente finale

all'impianto

(opzionale)

proprio sito **Suggerimenti:** 

24 ore

**Operazione riuscita** 

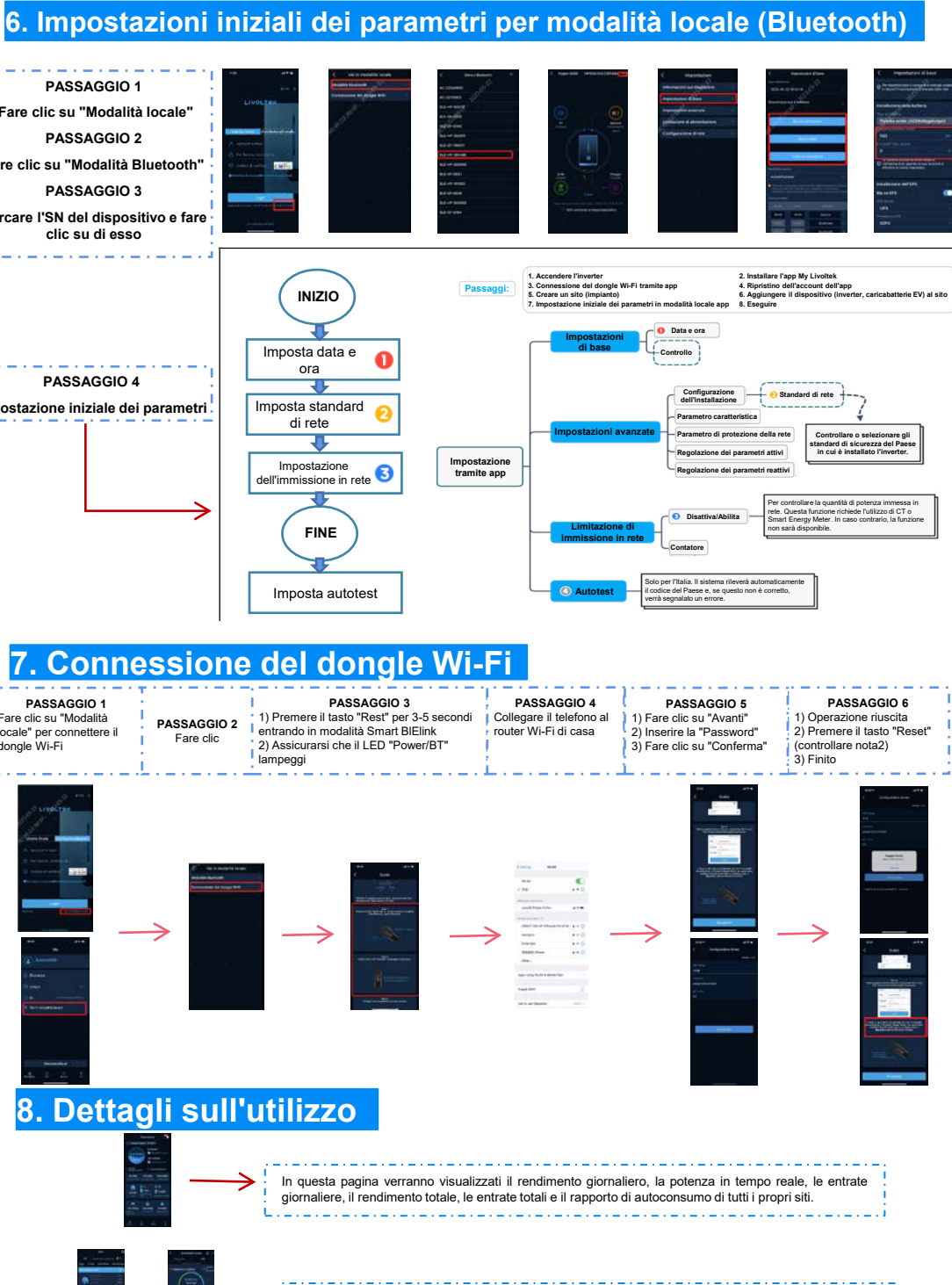

Impostazione dei parametri da

In questa pagina sono disponibili le "Impostazioni di base", le "Impostazioni avanzate" e le "Limitazioni di immissione in rete"

Impostazione dei parametri tramite Bluetooth

in modalità locale

51

魚的 拉  $\sim$ 

remoto online

## **App My Livoltek Istruzioni di installazione rapida**

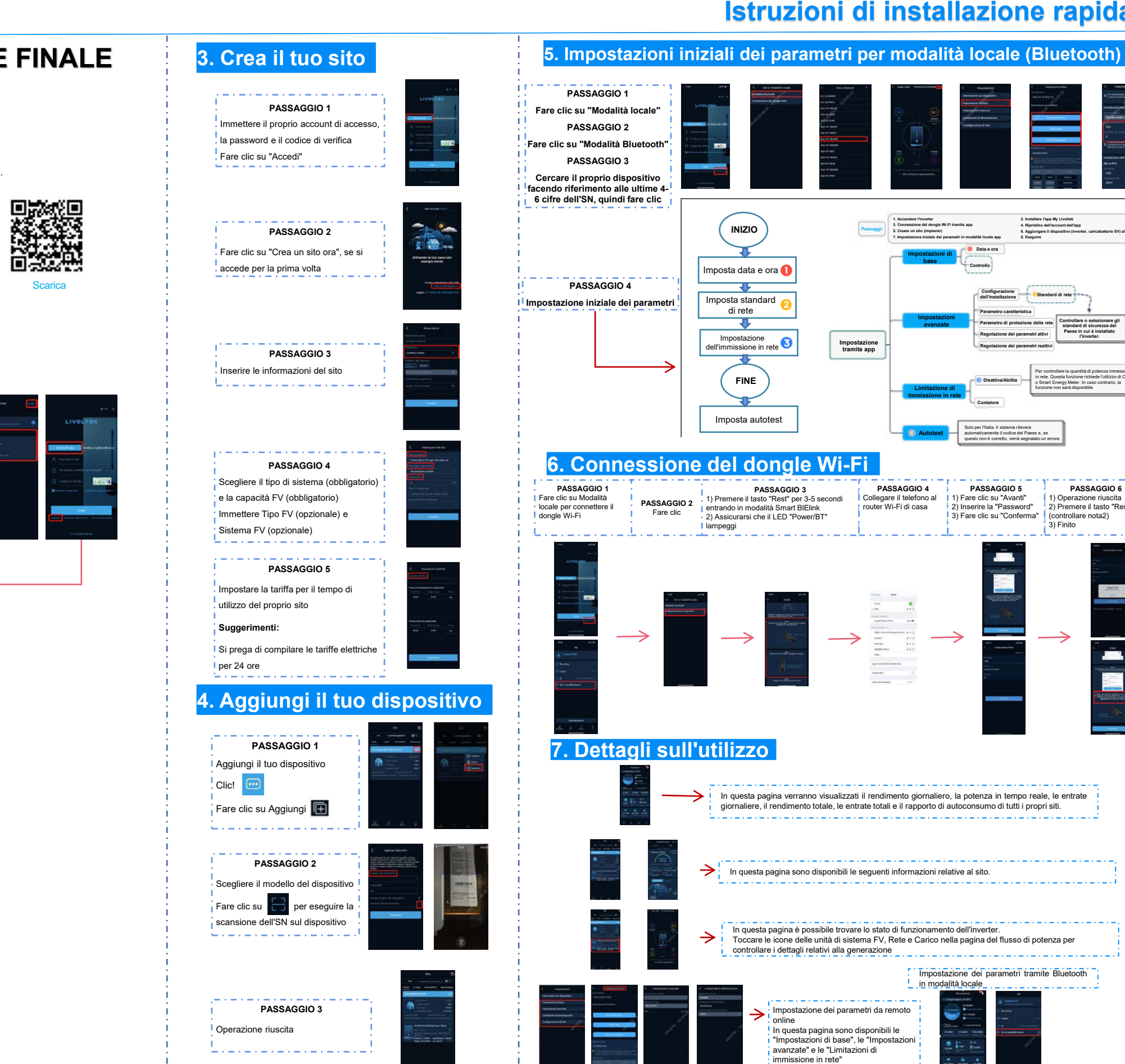

### **MANUALE DELL'UTENTE FINALE**

#### **1. Scarica APP**

Scaricare l'app "MY LIVOLTEK".

L'app è disponibile su Google Play Store (Android) e App Store (Apple).

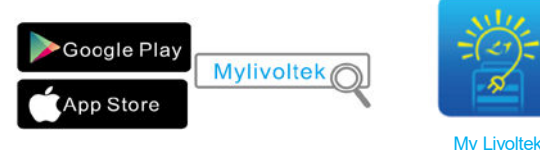

### **2. APP di registrazione**

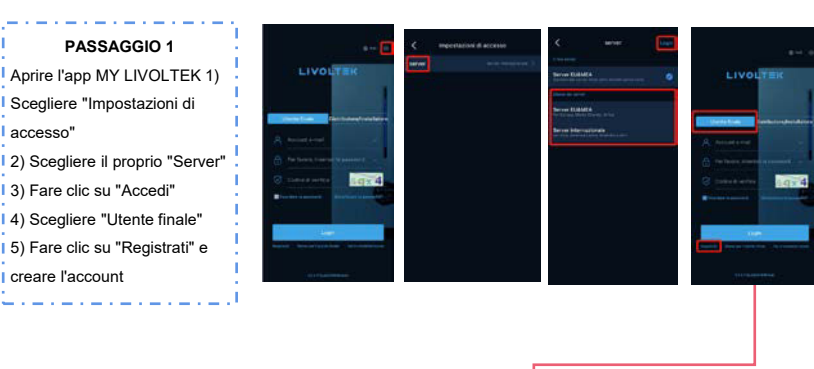

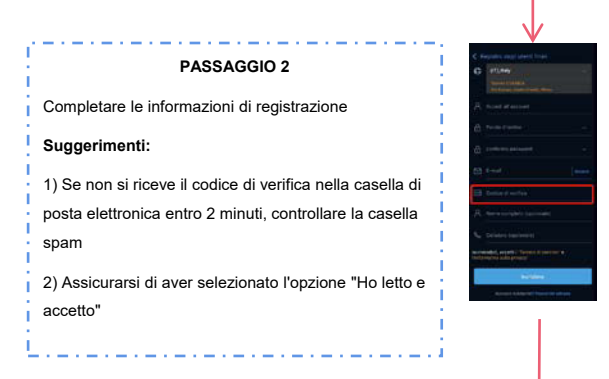

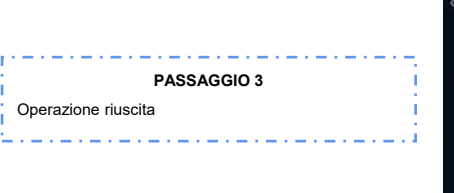

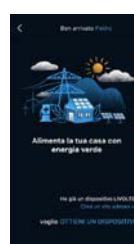

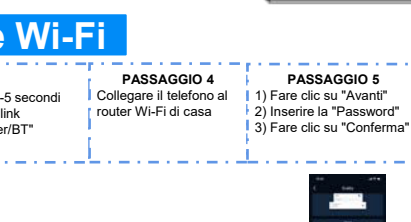

**Autotest**

**Limitazione di immissione in rete**

**Impostazioni avanzate**

**Impostazioni di base**

**7. Impostazione iniziale dei parametri in modalit‡ locale app** 

**Data e ora Controllo**

**Standard di rete Configurazione dell'installazione** 

**Parametro caratteristica Parametro di protezione della rete Regolazione dei parametri attivi Regolazione dei parametri reattivi**

**Disattiva/Abilita Contatore**

Solo per l'Italia. Il sistema rileverà automaticamente il codice del Paese e, se questo non è corretto, verrà segnalato un errore.

**8. Eseguire**

**2. Installare l'app My Livoltek 4. Ripristino dell'account dell'app 6. Aggiungere il dispositivo (inverter, caricabatterie EV) al sito**

**1. Accendere l'inverter 3. Connessione del dongle Wi-Fi tramite app 5. Creare un sito (impianto)**

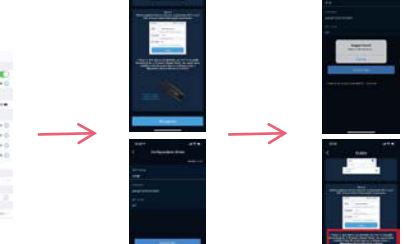

**PASSAGGIO 6** 1) Operazione riuscita 2) Premere il tasto "Rese (controllare nota2)  $\overline{3}$ ) Finito

**Controllare o selezionare gli standard di sicurezza del**  Paese in cui è installato **l'inverter.** 

Per controllare la quantità di potenza immessa in rete. Questa funzione richiede l'utilizzo di CT o Smart Energy Meter. In caso contrario, la funzione non sarà disponibile.

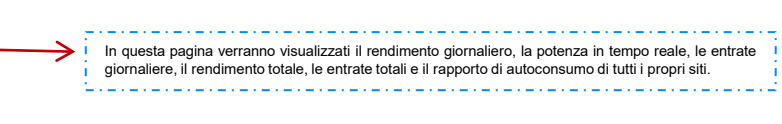

In questa pagina sono disponibili le seguenti informazioni relative al sito.

In questa pagina è possibile trovare lo stato di funzionamento dell'inverter Toccare le icone delle unità di sistema FV, Rete e Carico nella pagina del flusso di potenza per

#### Impostazione dei parametri tramite Bluetooth in modalità locale

In questa pagina sono disponibili le "Impostazioni di base", le "Impostazioni 参数 記 avanzate" e le "Limitazioni di immissione in rete"  $\frac{1}{2}$ 

### **Impostazioni iniziali per la serie GT1** App My Livoltek

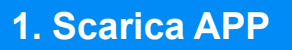

Scaricare l'app "My Livoltek":

L'app è disponibile su Google Play Store (Android) e App Store (IOS).

Scansionare il codice QR per scaricarla sul telefono.

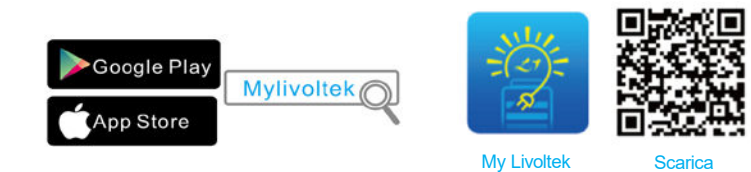

### **2. Predisposizione del dongle Wi-Fi**

Assicurarsi che il dongle Wi-Fi sia installato sull'inverter e che funzioni correttamente. I dettagli fanno riferimento alla Parte VIII della "Guida all'installazione rapida" fornita con il prodotto.

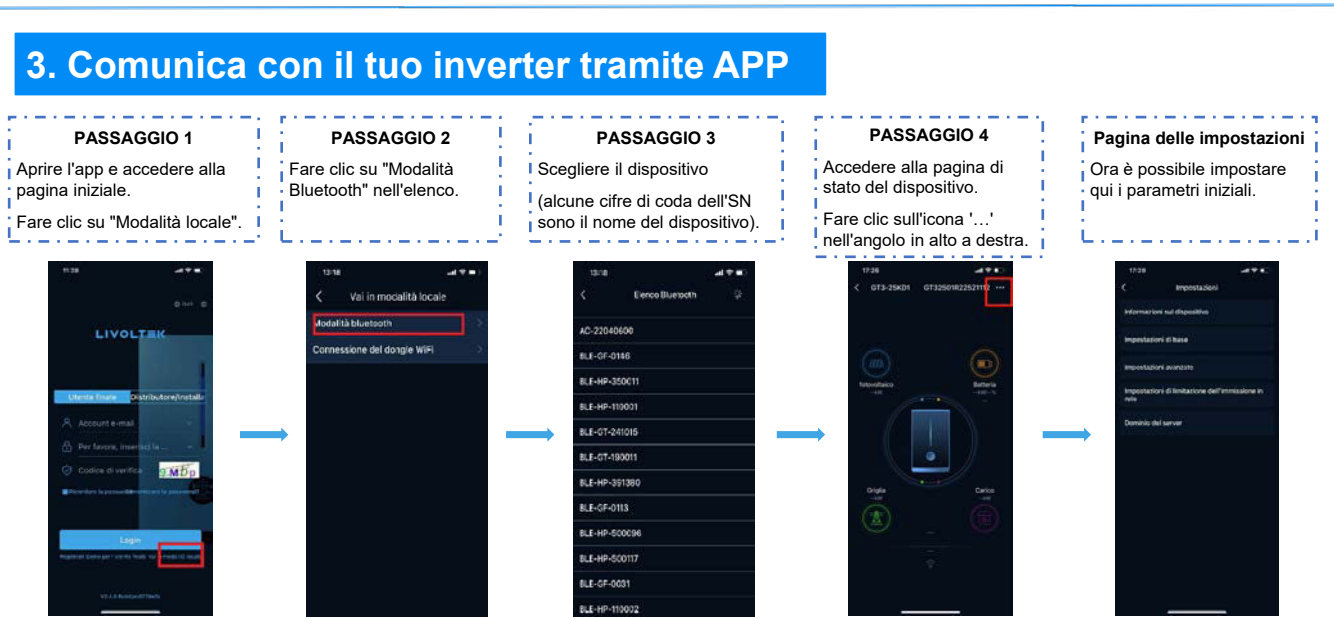

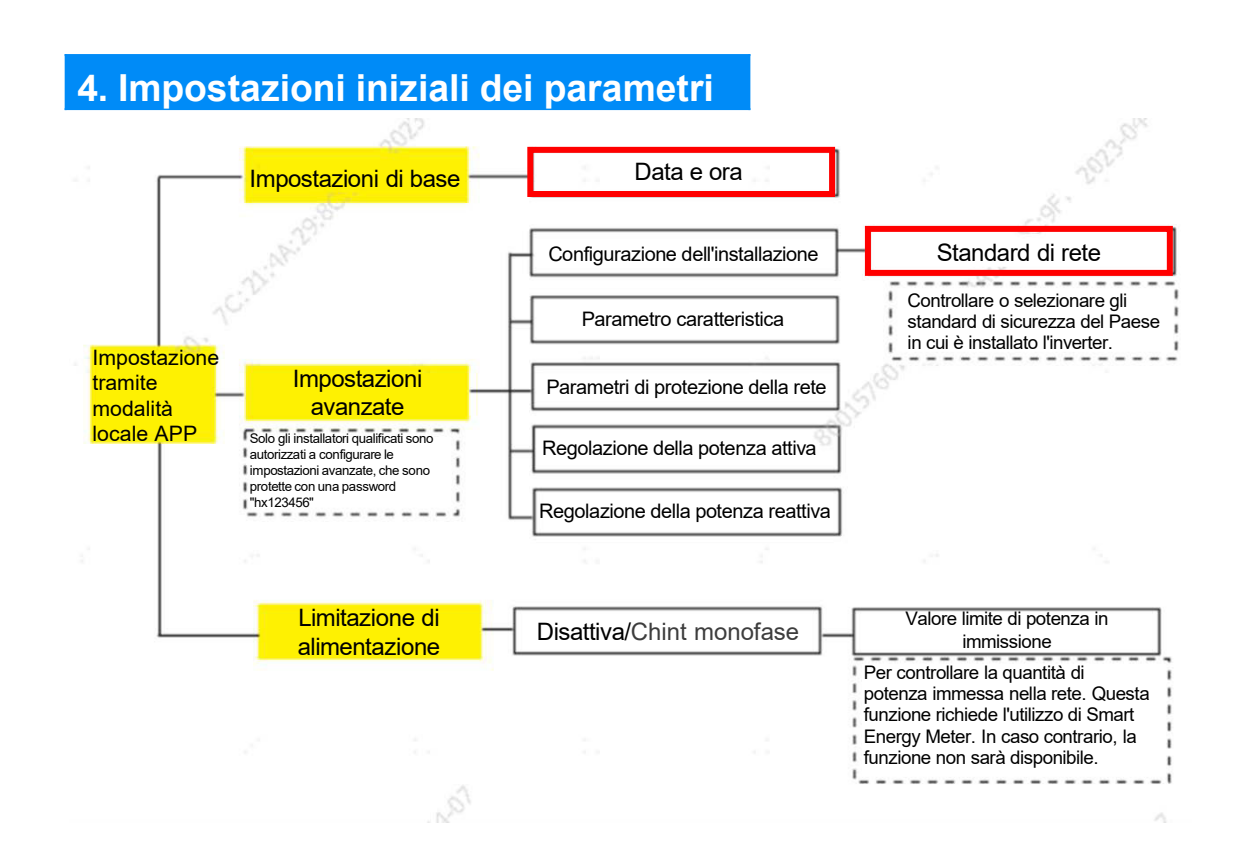

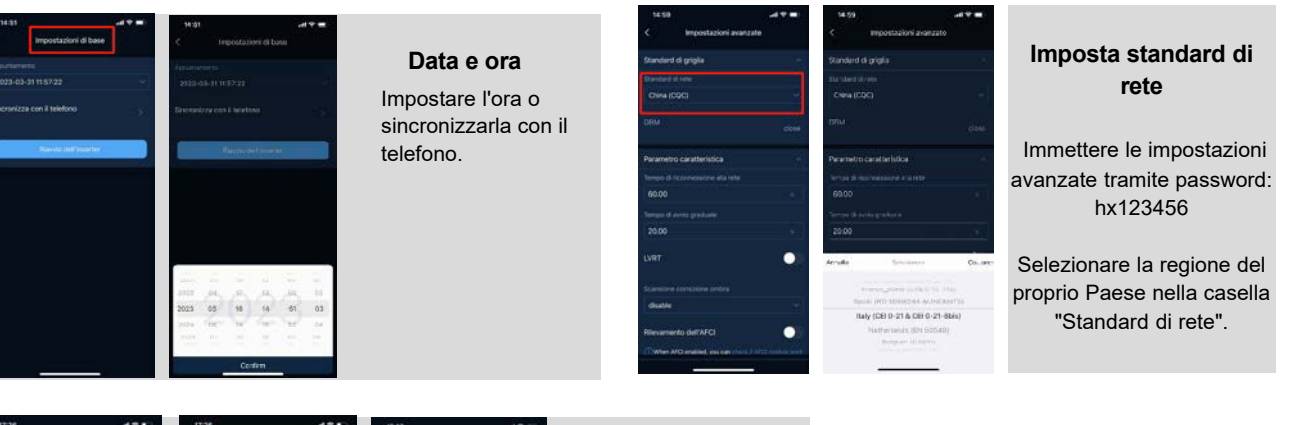

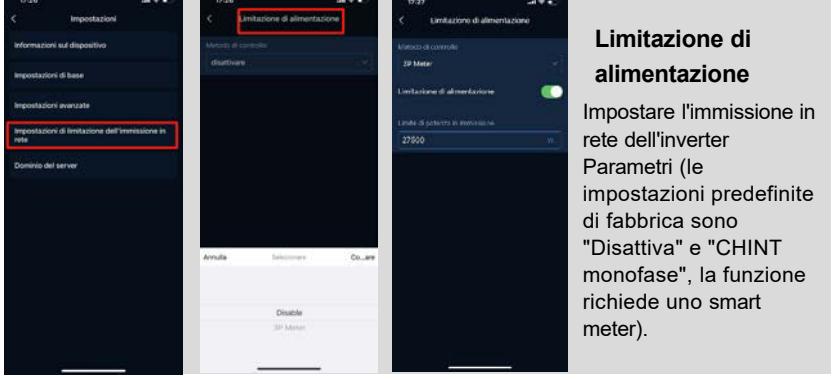

### **Guida utente per l'installatore sul sito Web Livoltek (inverter)**

Sono disponibili due modi per ottenere un account My Livoltek per distributori e installatori:

- 1. Contattando il proprio distributore o installatore di livello superiore affinché crei un nuovo account. (dopo aver completato la richiesta, occorre chiedere assistenza al proprio distributore di livello superiore o ai dipendenti Livoltek affinché venga approvata).
- 2. Registrando il proprio account attraverso la piattaforma Web Livoltek.

## **A. Registrazione dell'account**

- 1. Prima di registrare un account sul sito Web Livoltek, si prega gentilmente di controllare l'URL e verificare che sia il server corretto per la propria regione.
- ⚫ Per gli utenti in Asia, America Latina, Australia e altre regioni, accedere al server internazionale utilizzando l'URL riportato di seguito. https://www.livoltek-portal.com/#/
- Per gli utenti in Europa, Medio Oriente e Africa, si prega di accedere al server EU&MEA utilizzando l'URL sottostante. <https://evs.livoltek-portal.com/#/>

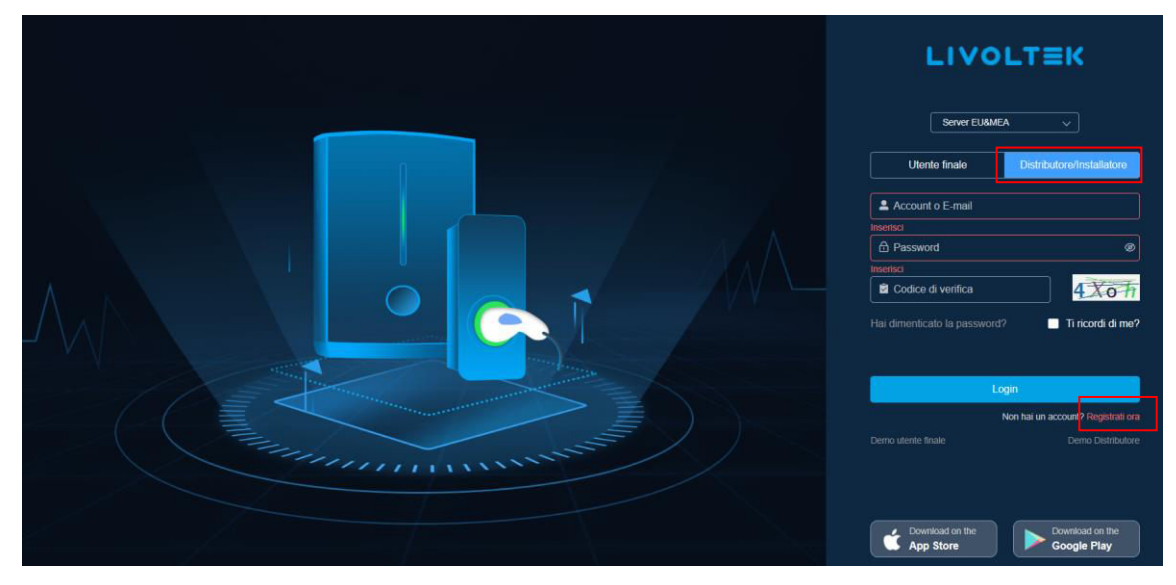

2. Scegliere la scheda "Distributore/Installatore" e fare clic su Registrati ora per creare un account.

3. Successivamente, inserire le informazioni richieste e fare clic su "Registrati"

(**suggerimenti:** aprire la propria casella di posta e inserire il codice di verifica che si è ricevuto dopo aver inserito l'indirizzo e-mail nell'elenco di registrazione).

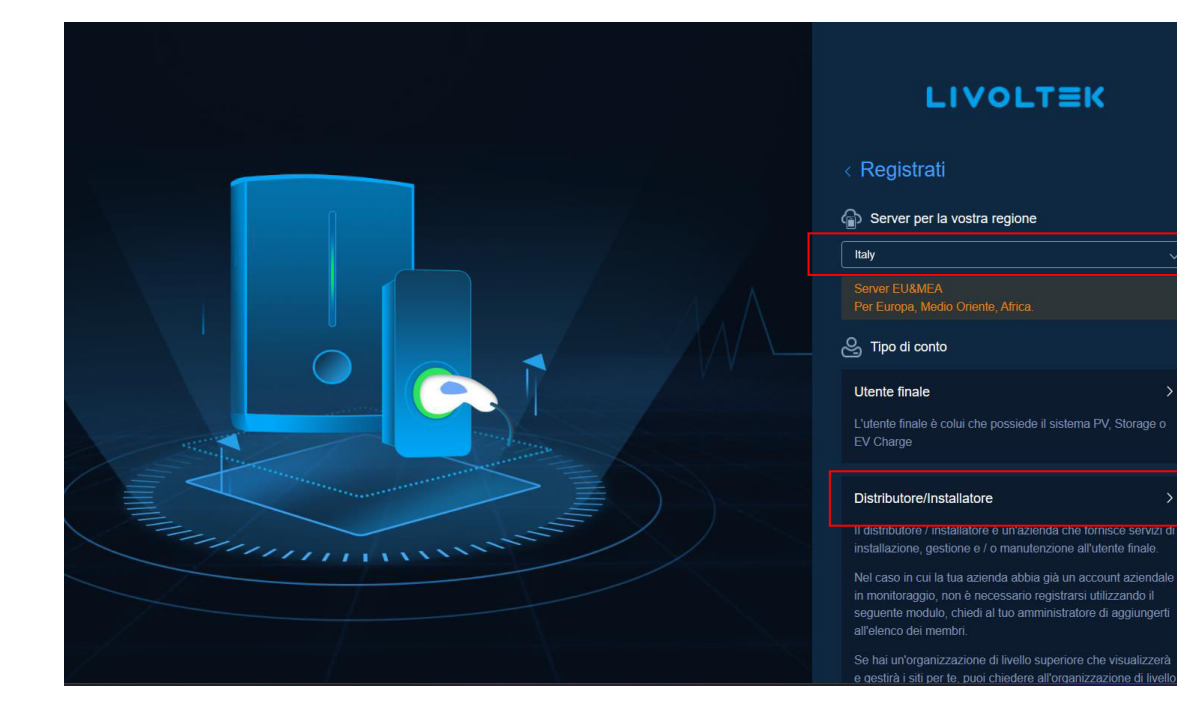

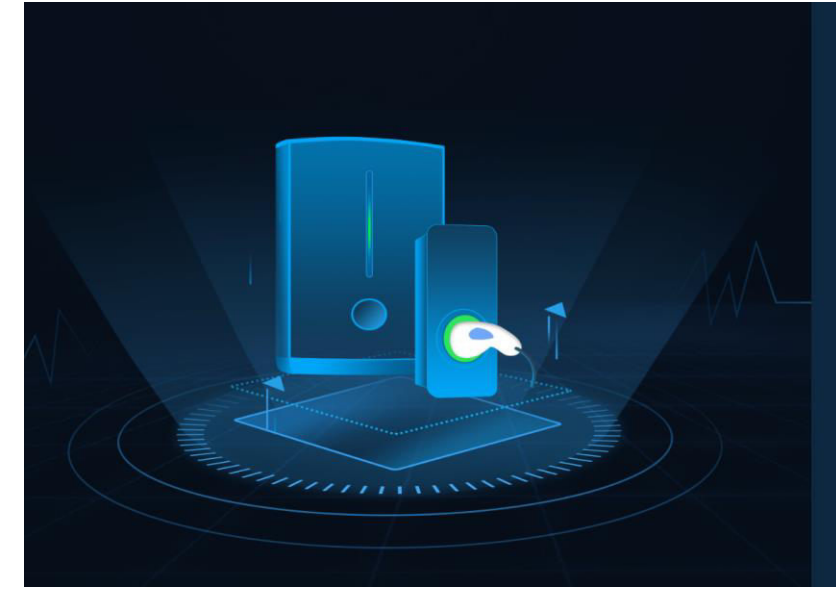

#### **LIVOLTEK**

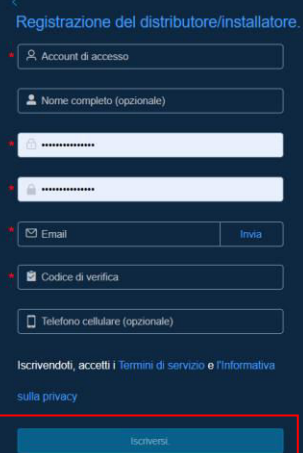

Conto esistente? Accedi o

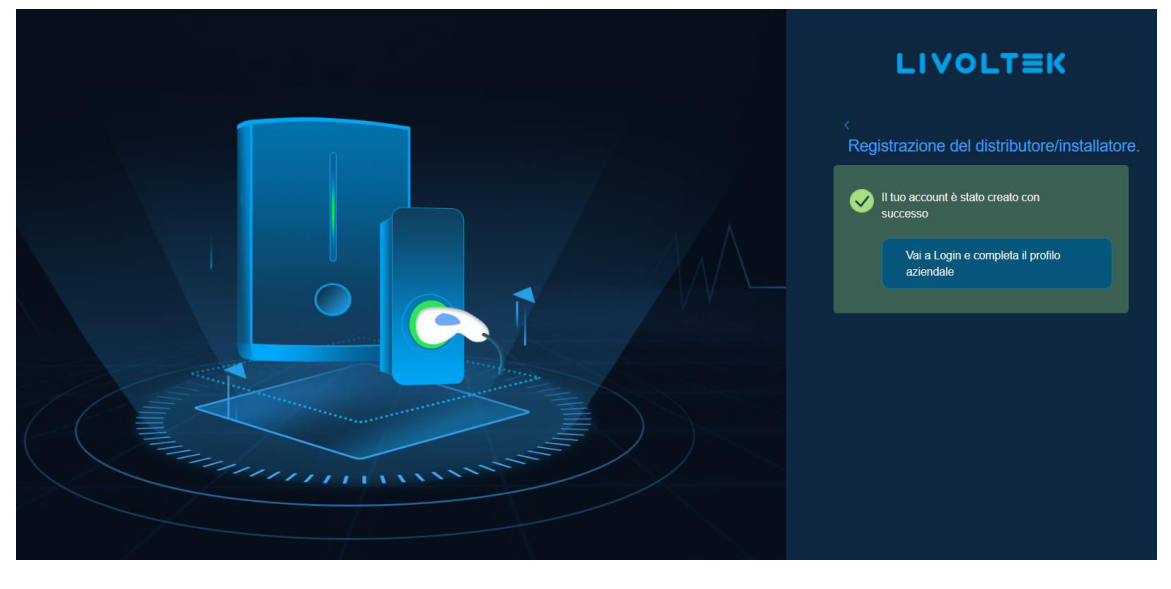

- 4. Tornare alla pagina di accesso per immettere account e password, quindi fare clic su "Accedi".
- 5. Compilare a turno la tabella delle informazioni "Nuova organizzazione" e fare clic su "Invia".

(**Suggerimenti:** ① Il "Nome della ditta" corrisponderà al nome della propria organizzazione.

- ② Se non si dispone di un'organizzazione di livello superiore, si prega di inserire e cercare "Livoltek".
- ③ Dopo aver fatto clic sul pulsante "Invia", attendere che l'amministratore di Livoltek esamini e approvi la richiesta. È possibile inoltre contattare il nostro supporto tecnico per un'attivazione più rapida.)

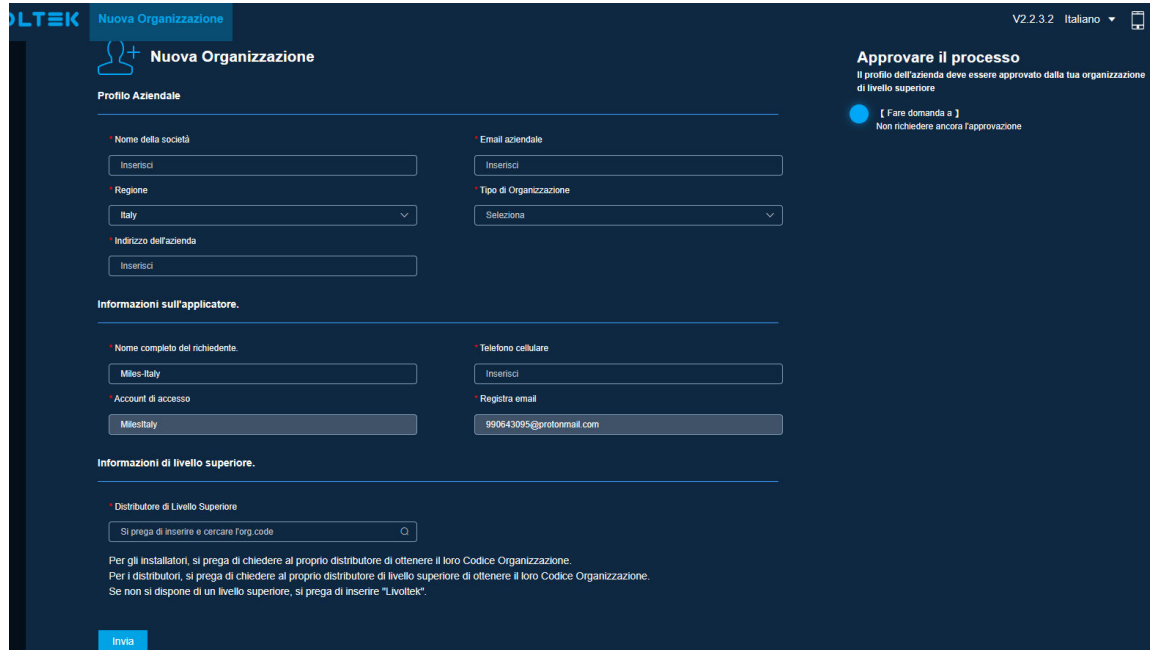

# **B. Gestione del sistema**

Dopo che la domanda di registrazione è stata approvata, è possibile accedere al proprio account. La pagina di gestione verrà visualizzata come di seguito.

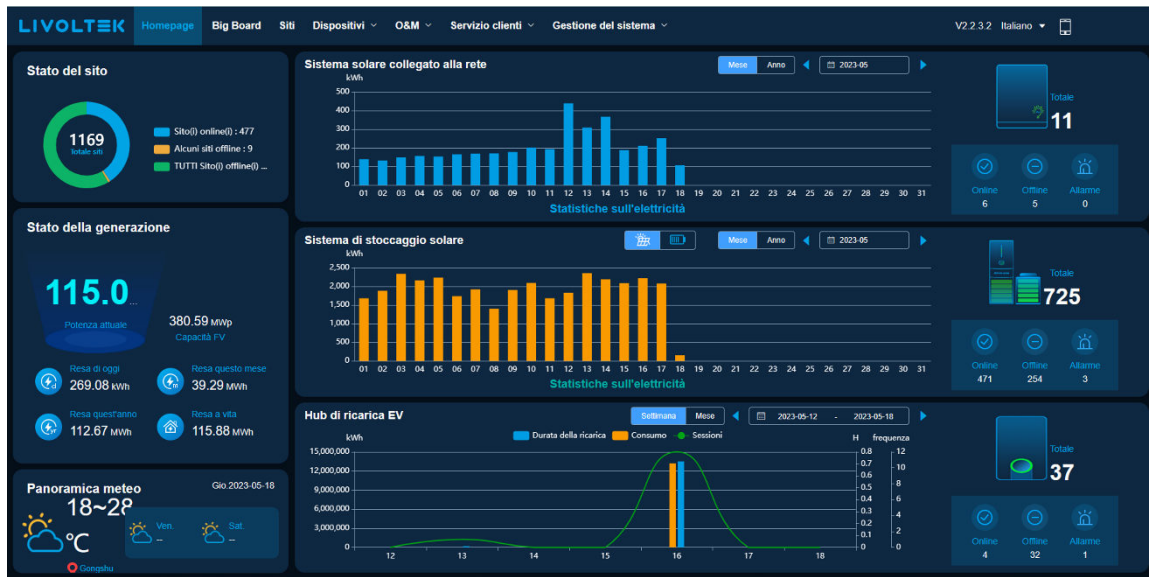

1. Creare la propria organizzazione di livello inferiore, se necessario:

Fare clic su "Gestione del sistema" > "Organizzazione" per accedere alla pagina. Fare clic sul pulsante "Aggiungi" sul lato destro per aggiungere l'installatore/distributore di livello successivo e creare un account per loro. Inserire le informazioni e inviarle. Si potrà così visualizzare l'installatore/distributore appena creato sulla propria pagina.

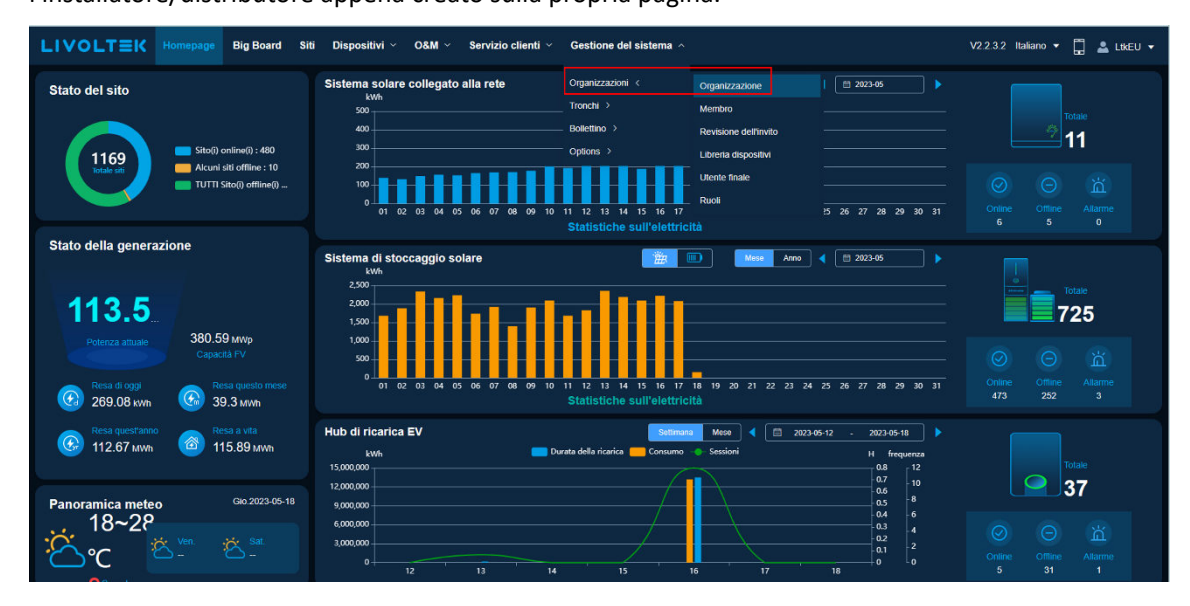

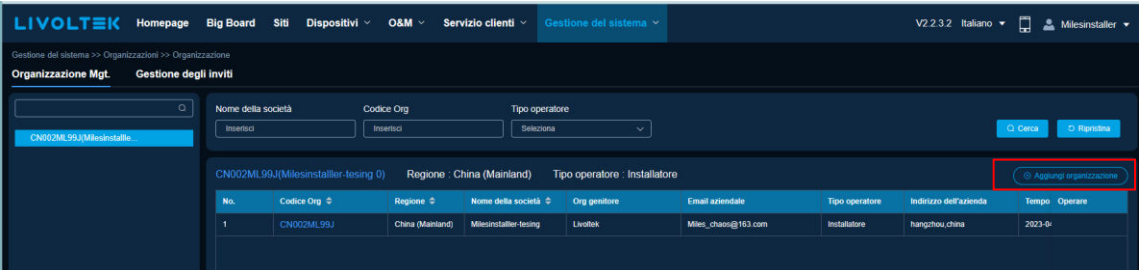

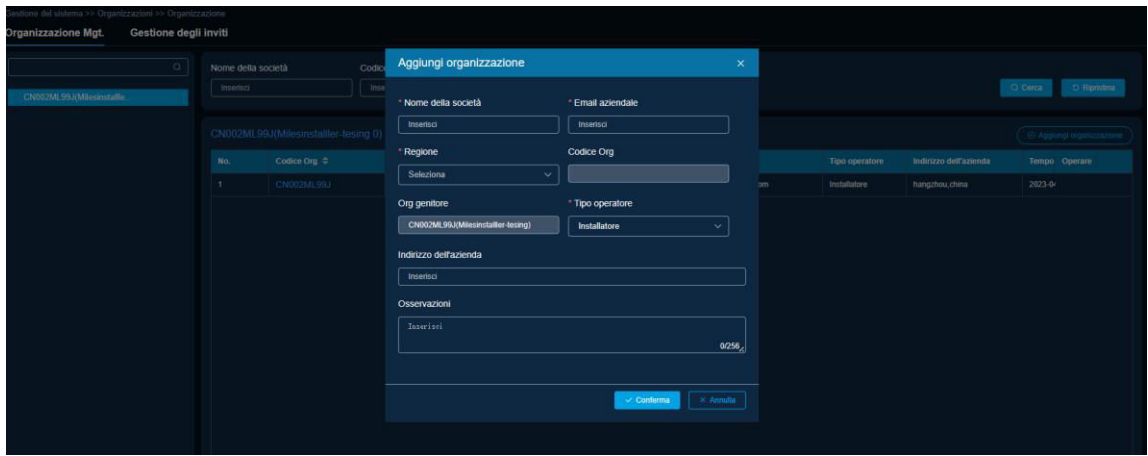

2. Aggiungere un membro amministratore per la propria organizzazione:

Fare clic su "Gestione del sistema" > "Membro" per accedere alla pagina. Qui è possibile aggiungere un amministratore per loro. Una volta inserite tutte le informazioni necessarie, l'amministratore riceverà un'e-mail con l'account e la password per accedere.

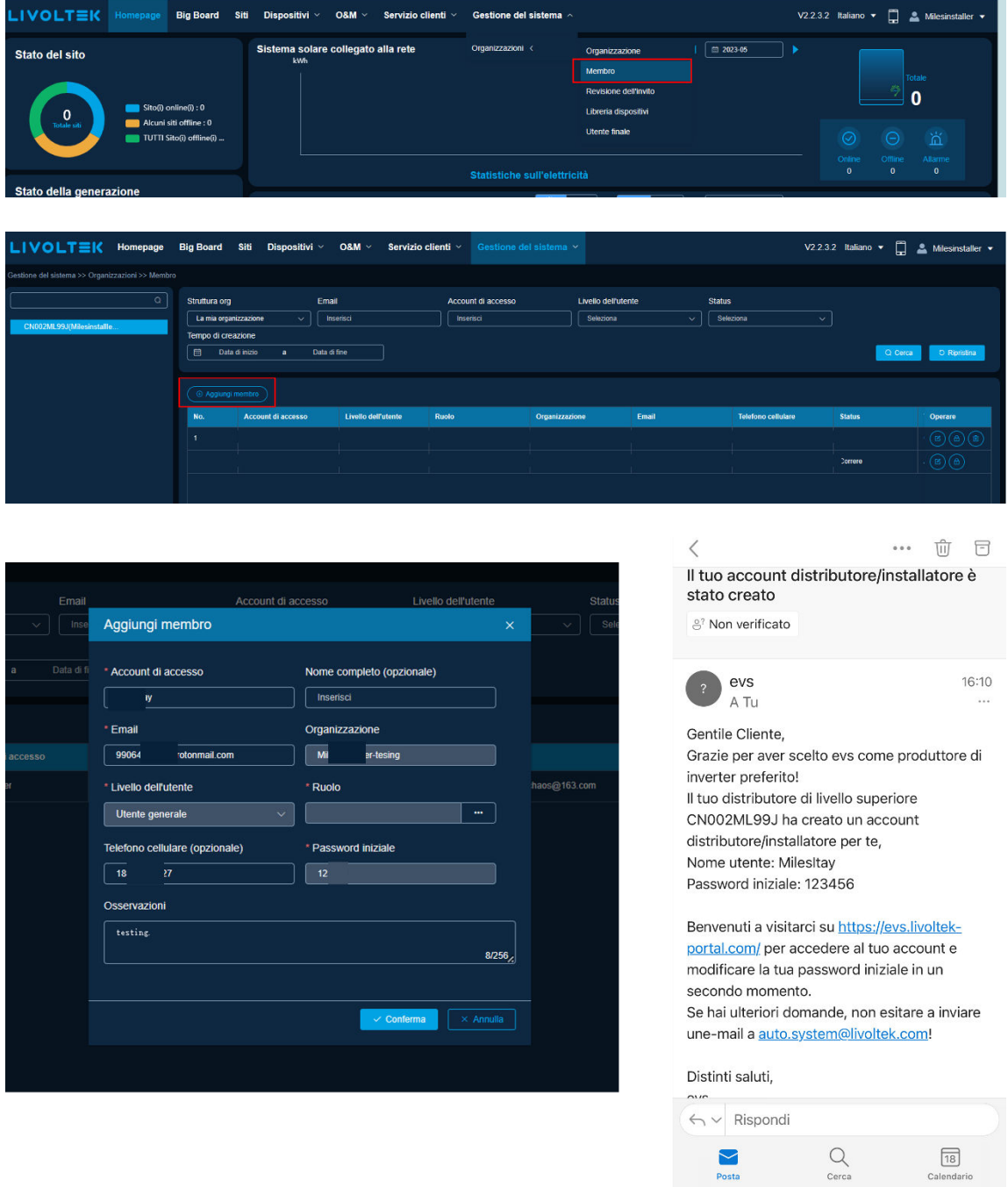

#### **Suggerimenti:**

Per impostazione predefinita, il ruolo del primo membro creato è quello di amministratore generale. Il secondo membro creato e quelli successivi possono essere scelti in base alle diverse autorizzazioni personalizzate.

# **C. Crea sito (impianto)**

#### 1. Aggiungi sito:

Fare clic sulla pagina "Sito" e selezionare l'opzione "Aggiungi" in alto a sinistra per aggiungere le informazioni del cliente finale e creare un nuovo sito per lui o lei.

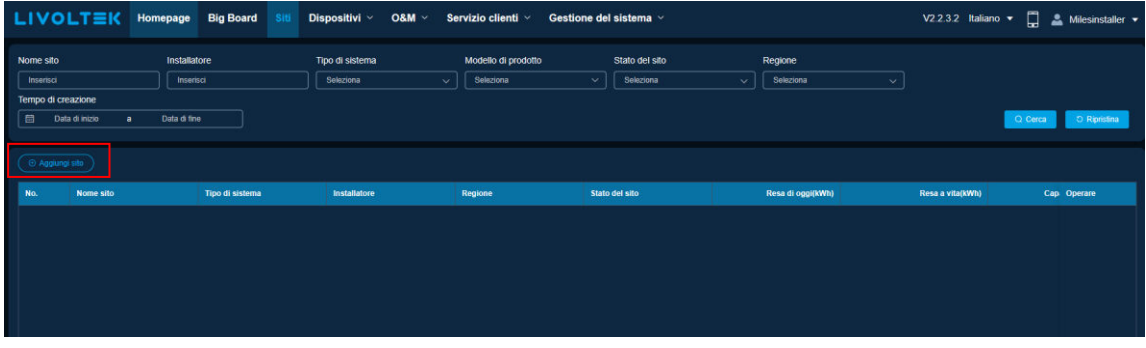

2. Inserire le informazioni richieste e inviarle:

Fare clic su "Informazioni sui clienti > Aggiungi" per inserire le informazioni del cliente finale. In quest'area, si prega di inserire l'indirizzo e-mail registrato dei propri clienti **(se l'account non è stato registrato, crearlo al passaggio 3)**.

È necessario selezionare l'installatore/agente corretto per osservare lo stato degli inverter.

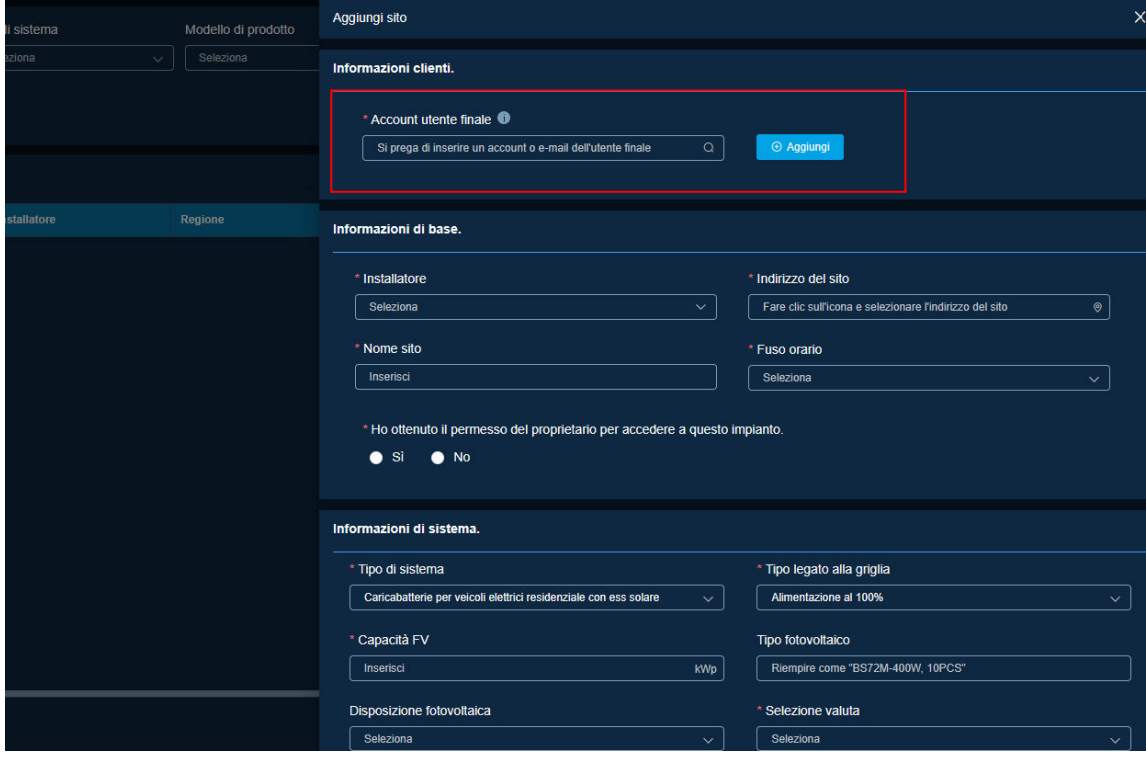

3. Creare un account dell'utente finale per il cliente se non registrato.

Fare clic su "Aggiungi" per inserire le informazioni del cliente finale > Fare clic su "conferma" per inviarle. Inserire le informazioni del cliente finale per creare un account con la password iniziale **"Ltk123456"** che non è possibile modificare.

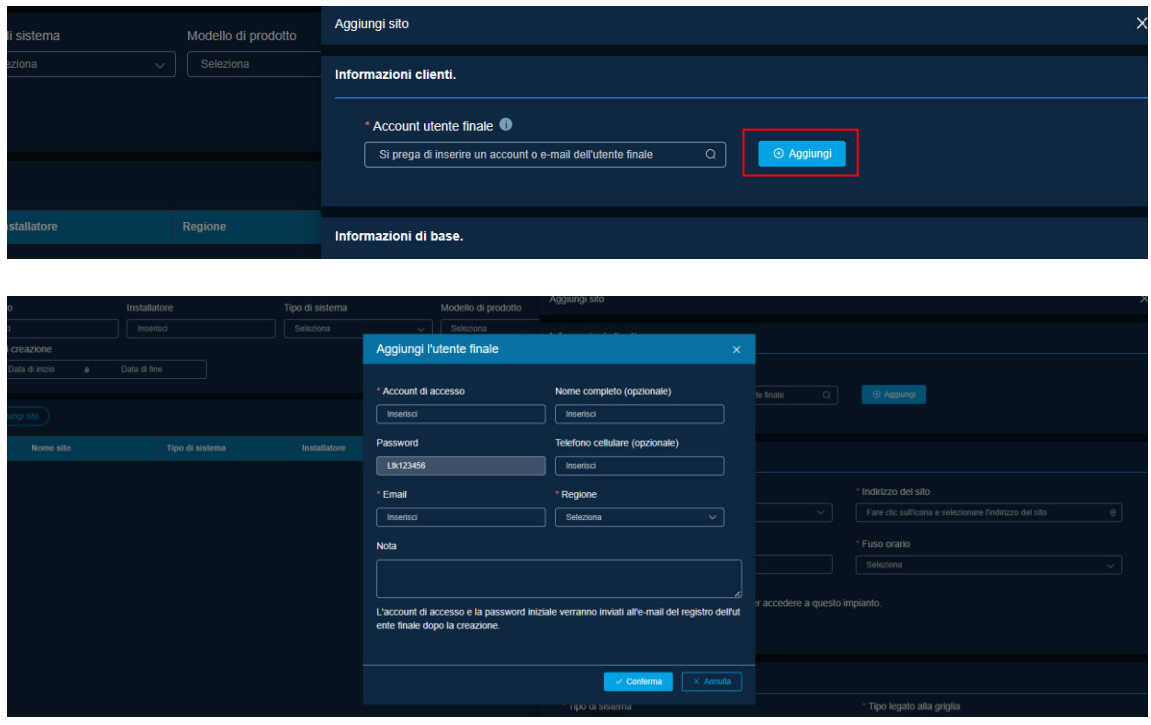

Si prega di informare il cliente di accedere all'account e modificare la password in tempo dopo aver creato il sito e aggiunto i dispositivi.

Se l'account dell'utente finale può essere recuperato tramite l'indirizzo e-mail, fare riferimento al passaggio 2 e ignorare questo passaggio.

4. Scegliere "Sistema solare collegato alla rete" in Tipo di sistema. Successivamente, inserire le altre informazioni richieste.

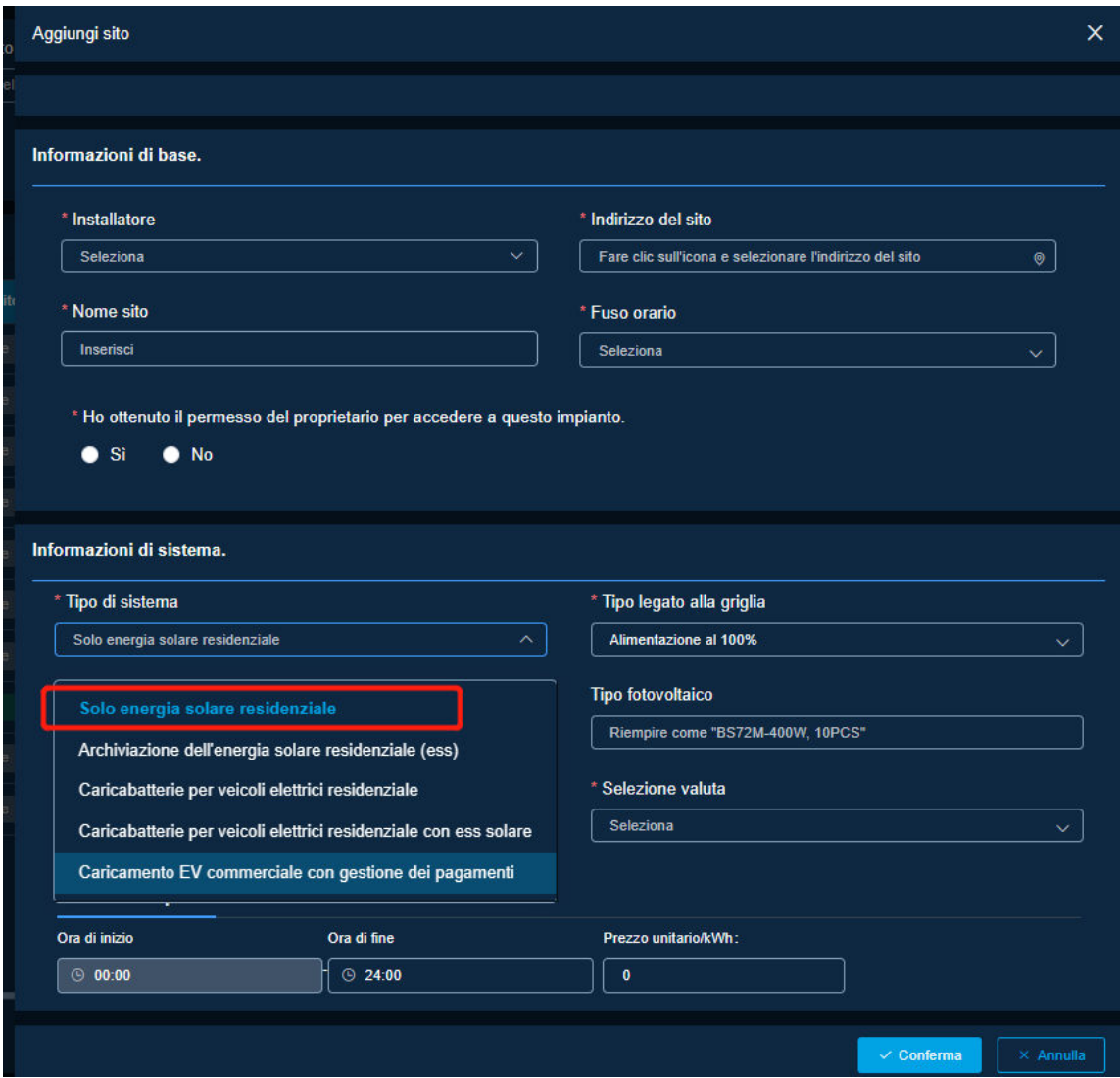

# **D. Aggiungi un dispositivo**

1. Fare clic sull'icona "Aggiungi dispositivo" (contrassegnata dal cerchio rosso nell'angolo destro, come mostrato di seguito).

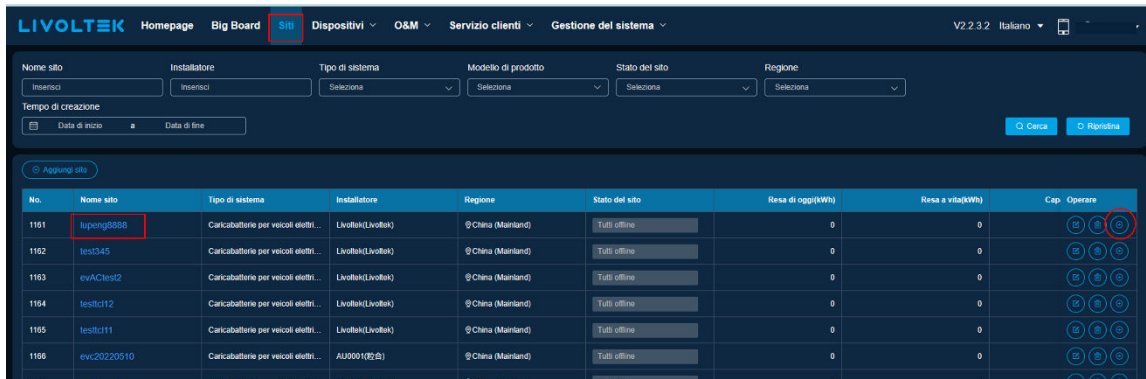

2. Fare clic su "Aggiungi"; a questo punto è necessario scegliere il modello del prodotto e inserire l'SN dispositivo quando si visualizza il messaggio di richiesta.

**Suggerimenti: il Modello del prodotto e l'SN dispositivo sono indicati sulla targhetta del dispositivo.**

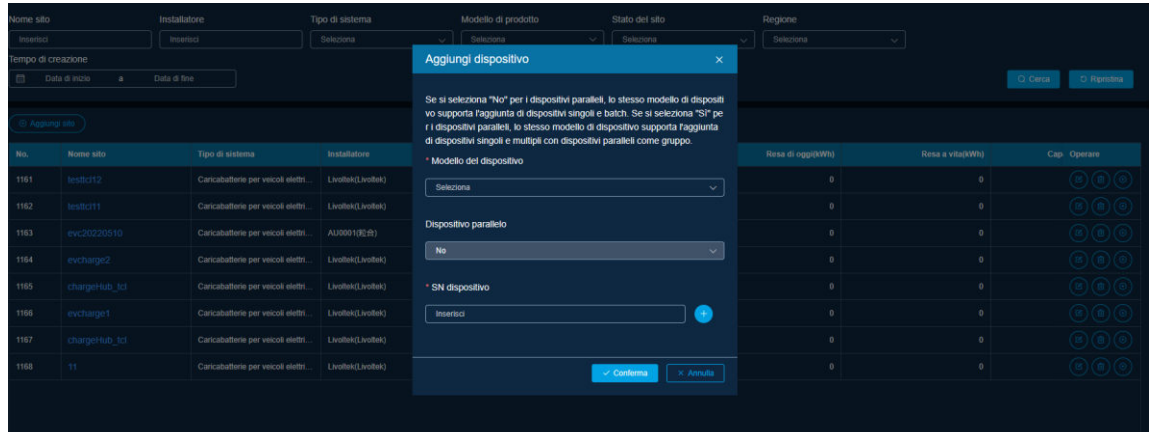

3. Dopo aver aggiunto correttamente il dispositivo al sito, verrà visualizzato nell'elenco.

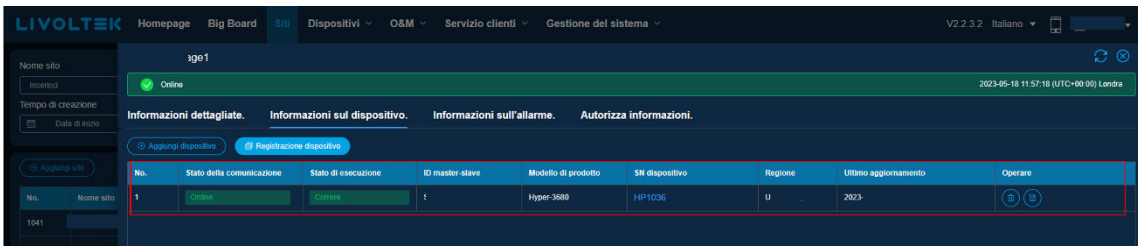

## **E. Breve introduzione alla funzione Web**

- 1. Controllare lo stato di funzionamento del dispositivo.
- ⚫ Dispositivi → Inverter/Caricabatterie EV: selezionare il tipo di dispositivo che si desidera controllare.

**Suggerimenti:** qui è possibile cercare e controllare lo stato del dispositivo.

Di solito, solo la ricerca per SN dispositivo è sufficiente per individuare il dispositivo.

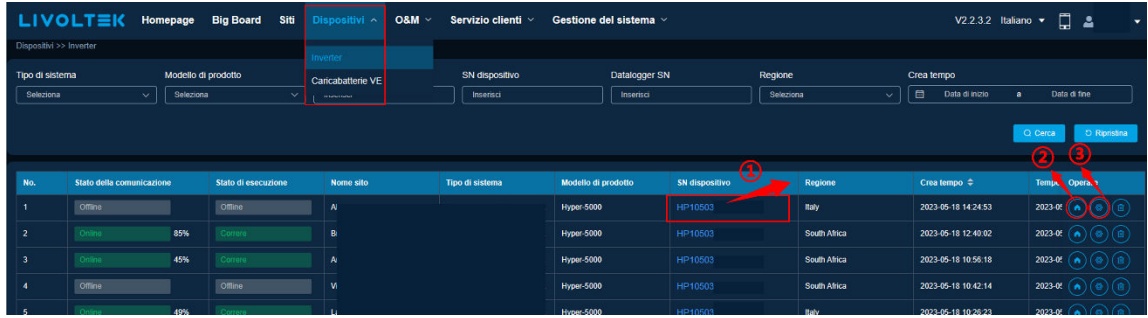

- ① SN dispositivo: fare clic qui per verificare lo stato di funzionamento del dispositivo.
- ② Icona di funzionamento: fare clic qui per controllare il sito.
- ③ Icona di funzionamento: fare clic qui per controllare/modificare alcune impostazioni da remoto.
- ⚫ Informazioni in tempo reale: nella pagina di dettaglio, tutte le informazioni sono informazioni in tempo reale, ma i dati si aggiornano ogni cinque minuti.

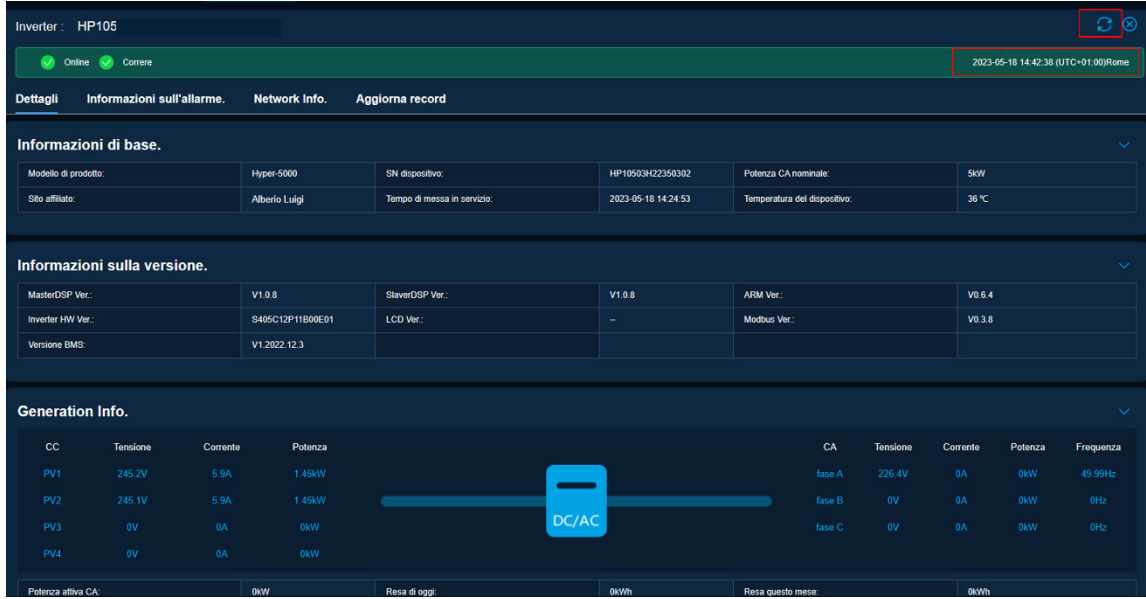

⚫ Dati storici: Dispositivi → Inverter/Caricabatterie EV → Fare clic su SN → Dettagli → Dati storici. Selezionare la data e i parametri desiderati, contrassegnati da caselle rosse come di seguito:

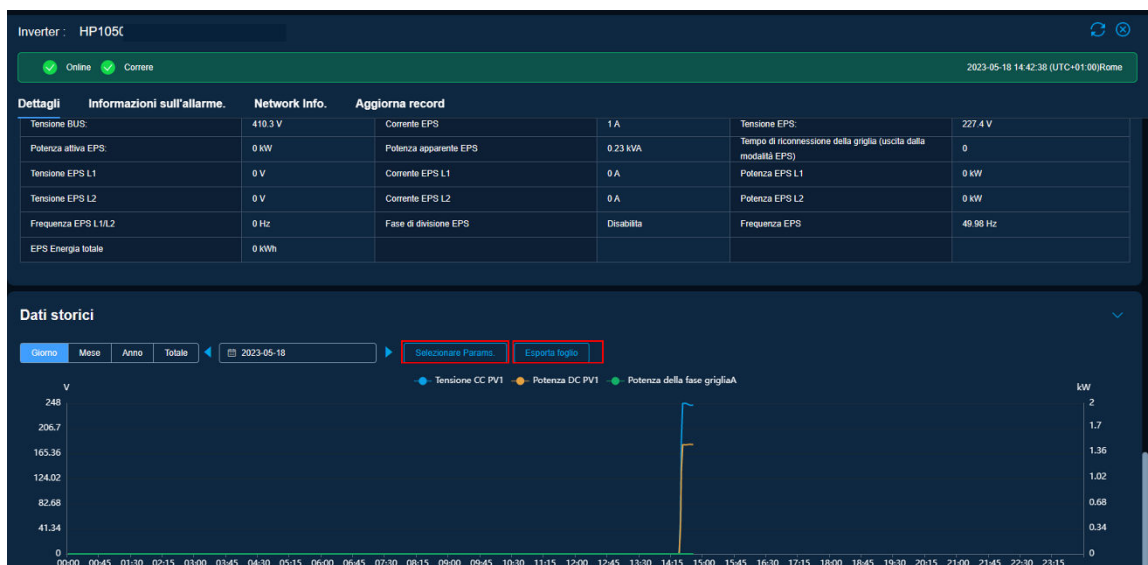

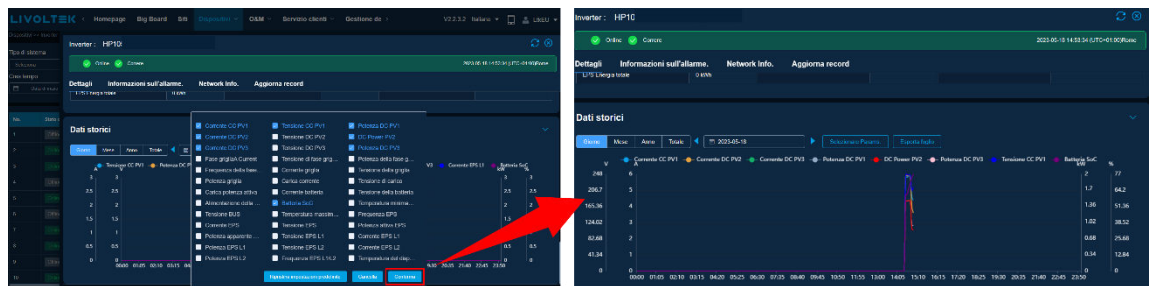

⚫ Controllare l'allarme per data, tipo di allarme (avviso o guasto) e livello di allarme. Seguire le immagini di riferimento (passaggi 1, 2, 3, 4) per eseguire la ricerca.

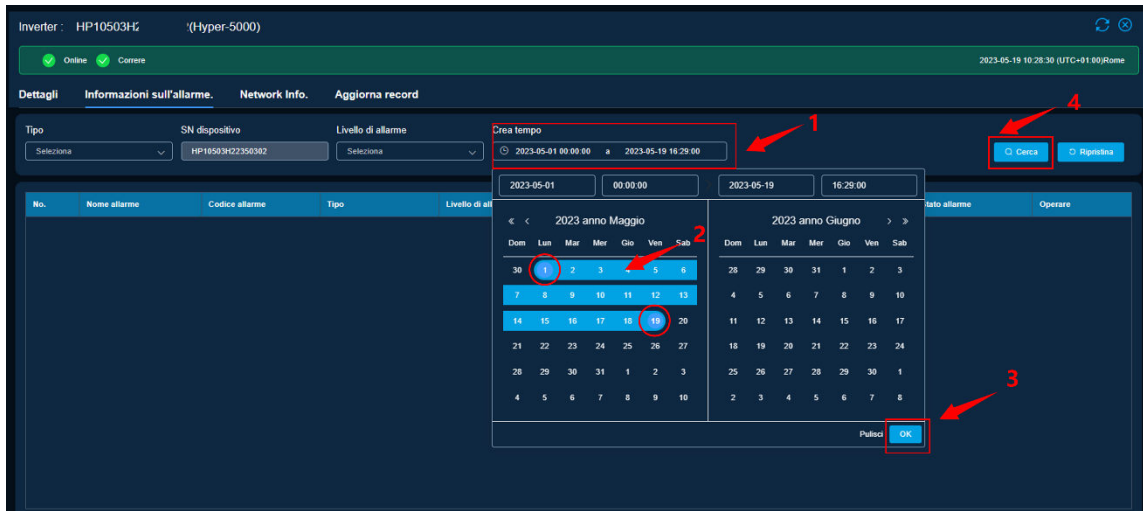

⚫ Controllare i record di aggiornamento (sono disponibili solo i record degli aggiornamenti online).

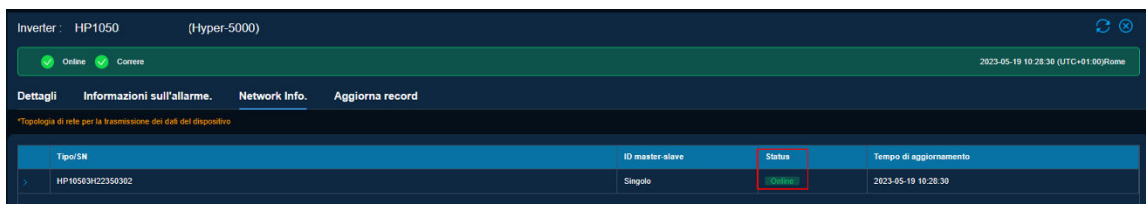

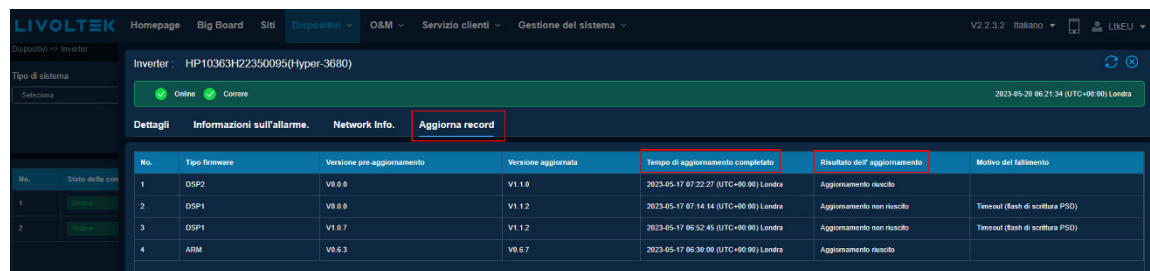

- 2. Controllare il sito in cui si trova questo dispositivo.
- ⚫ Sito: selezionare il tipo di dispositivo che si desidera controllare.

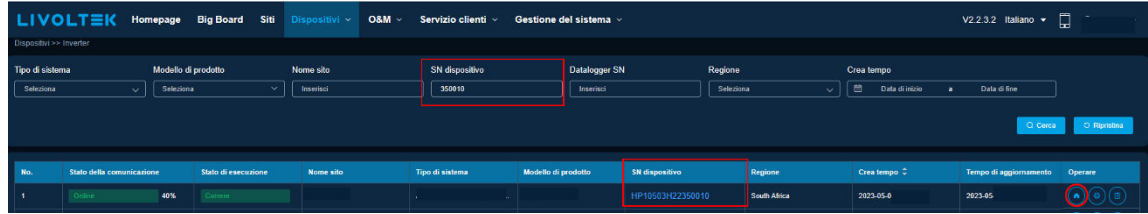

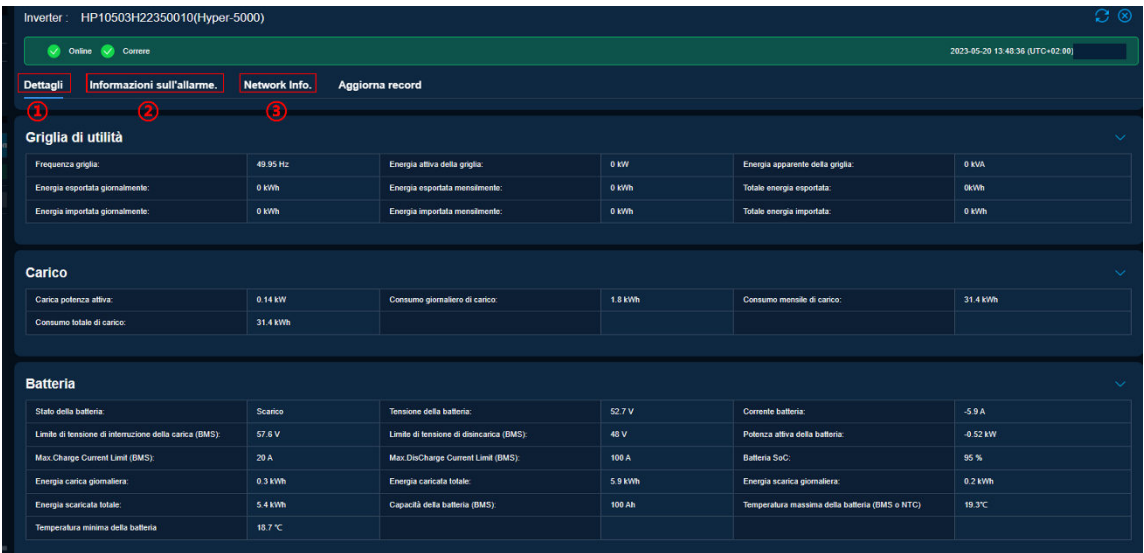

- ① Informazioni dettagliate: informazioni relative a questo sito
- ② Informazioni dispositivo: controlla tutti i dispositivi in questo sito
- ③ Info allarme: controlla i record di allarme di tutti i dispositivi

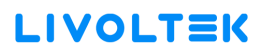

- 3. Gestione dell'organizzazione.
- ⚫ Gestione del sistema → Organizzazioni

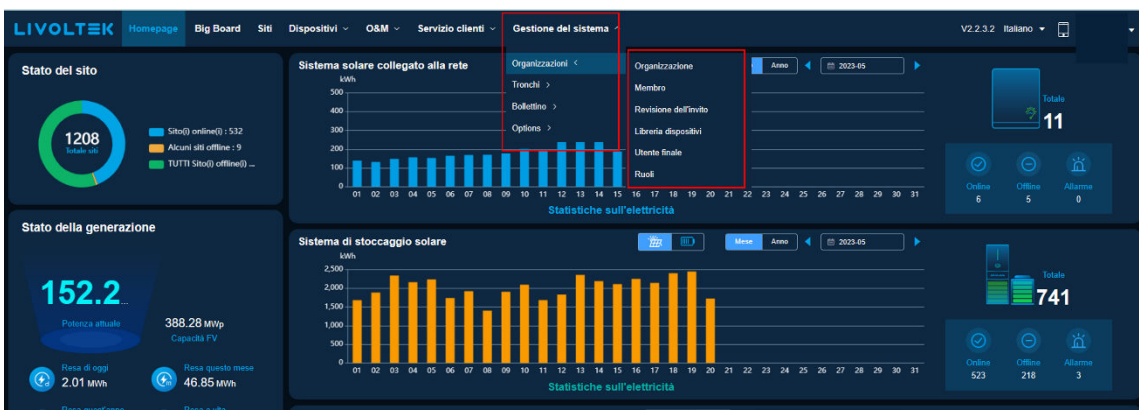

- ① Organizzazione: consente di creare un'organizzazione subordinate
- ② Membro: consente di aggiungere/eliminare un membro nell'organizzazione subordinate
- ③ Revisione dell'invito: consente di accettare o rifiutare la richiesta dal proprio agente/installatore
- ④ Libreria dispositivi: consente di aggiungere il dispositivo per controllare lo stato online, indipendentemente dal fatto di essere installatore o meno
- ⑤ Utente finale: consente di creare o eliminare un account dell'utente finale
- ⑥ Ruoli: visualizzare le propriet‡ del ruolo membro dell'organizzazione create
- ⚫ Gestione del sistema → Organizzazioni → Organizzazione

Aggiungere un'organizzazione agente/installatore sotto la propria organizzazione come illustrato di seguito:

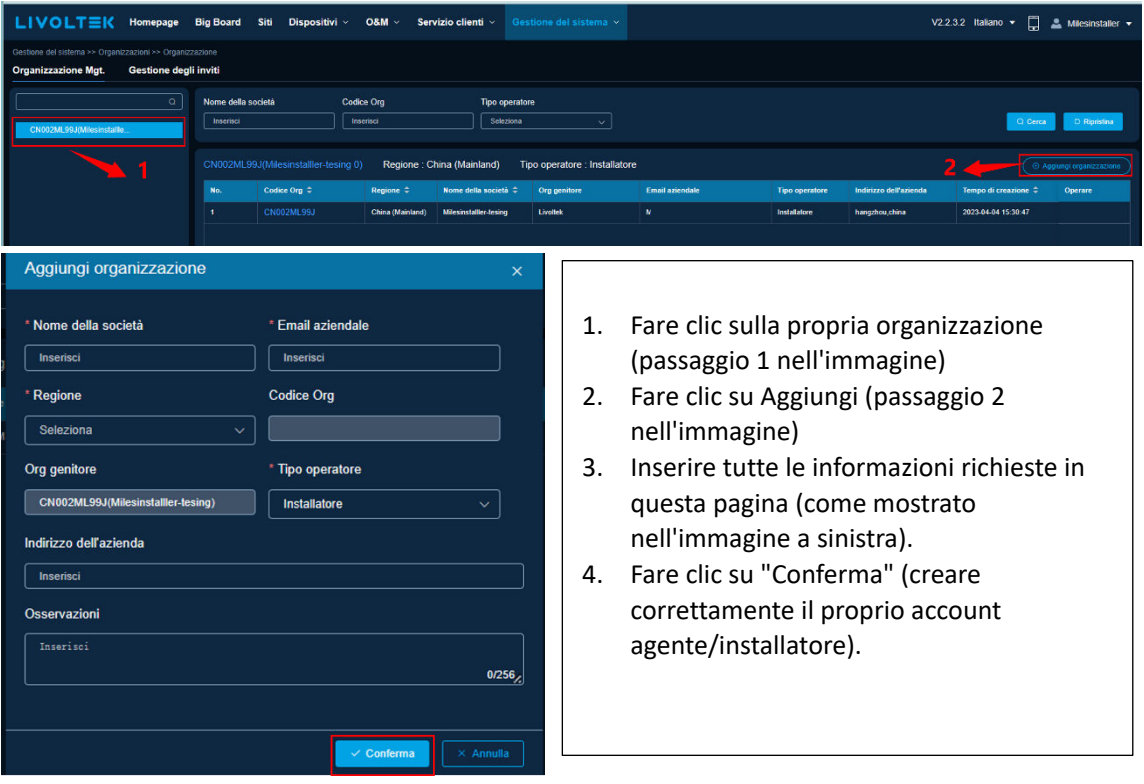

● Gestione del sistema  $\rightarrow$  Organizzazioni  $\rightarrow$  Membro ① Fare clic sull'organizzazione di destinazione e su "Aggiungi".

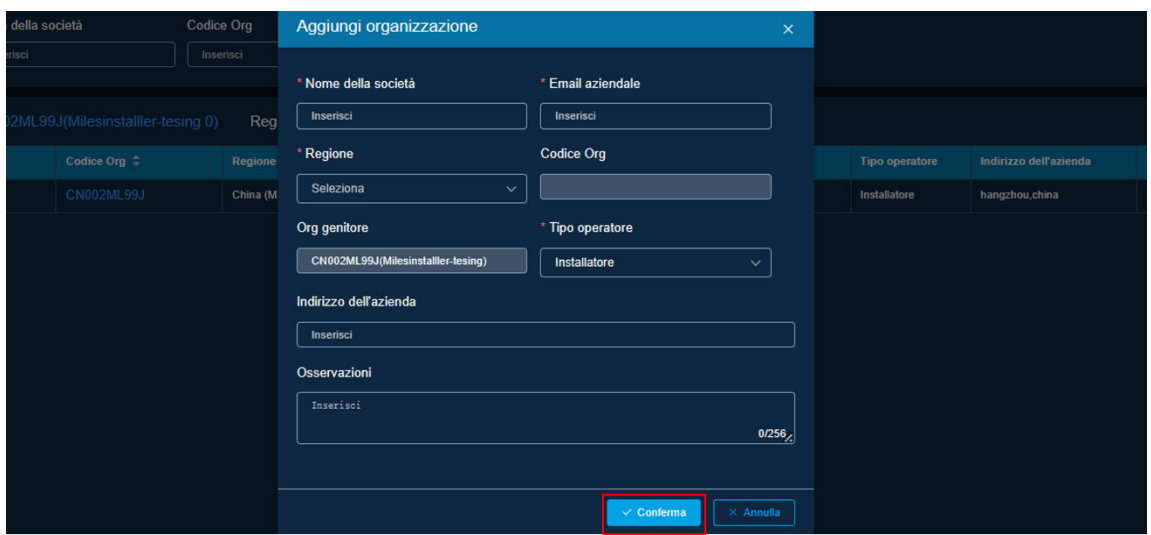

② Inserire le informazioni e selezionare i ruoli per l'account membro.

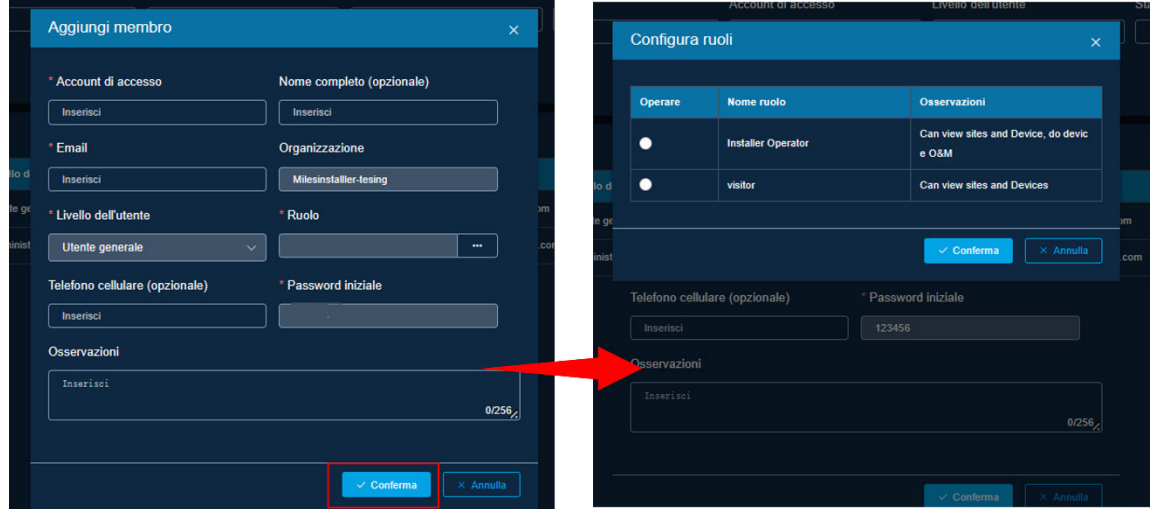

**Suggerimenti:** l'operatore dell'agente ha il diritto di eliminare o aggiungere dispositivi per i clienti; l'interrogazione agente ha solo il diritto di controllare le informazioni sul dispositivo.

⚫ Gestione del sistema → Organizzazioni → Utente finale

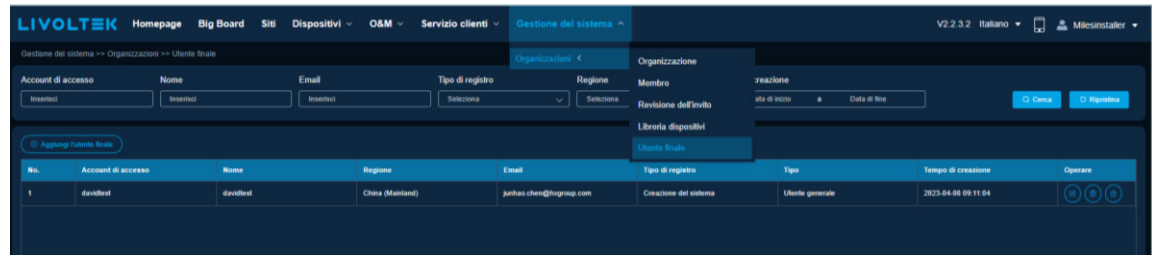

È possibile creare un account dell'utente finale per il cliente (il codice di verifica non è richiesto ai clienti). Inoltre, è possibile modificare le informazioni dei clienti, eliminare l'account dell'utente finale o resettare la password (se dimenticata).

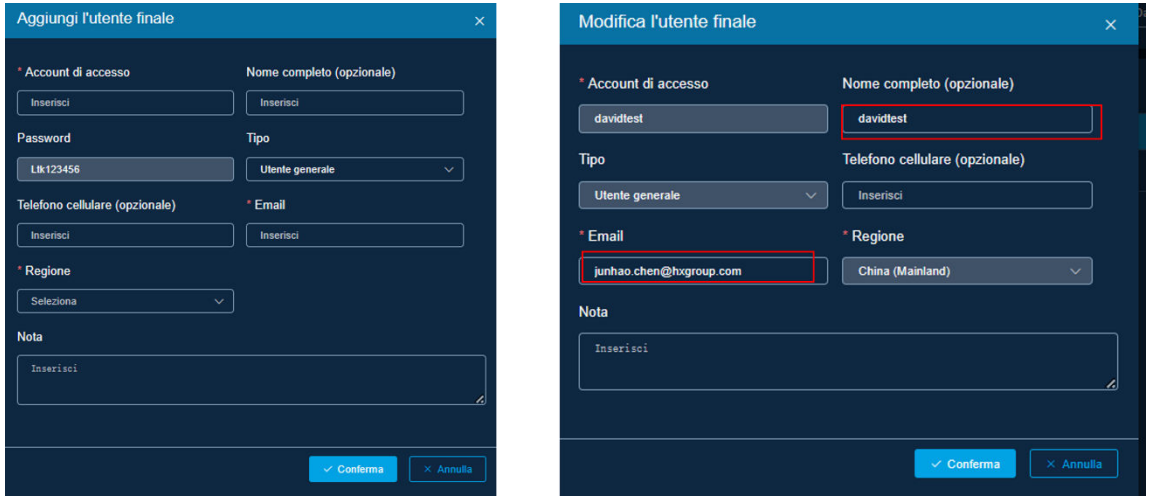

⚫ Gestione del sistema → Organizzazioni → Revisione dell'invito

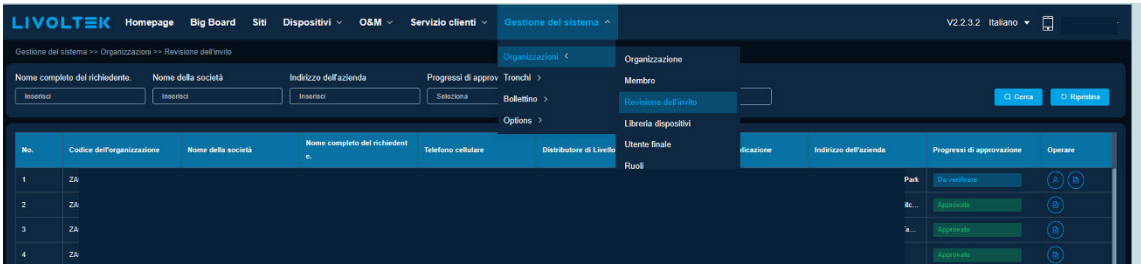

① Fare clic sull'icona contrassegnata dal cerchio rosso per selezionare Domanda di registrazione.

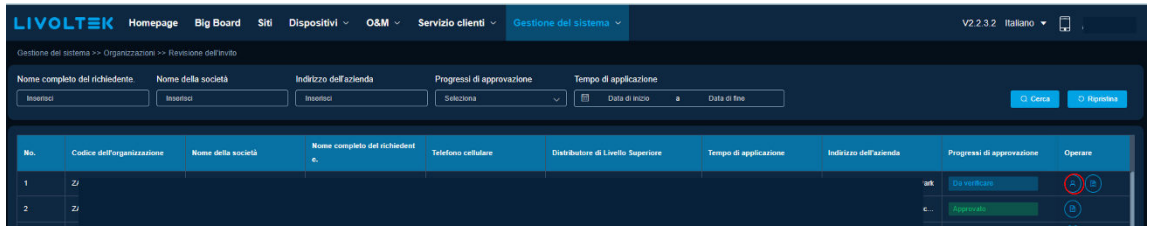

② Dopo aver confermato le informazioni sulla domanda, fare clic su "Accetto" per approvare o su "Non accetto" per rifiutare.

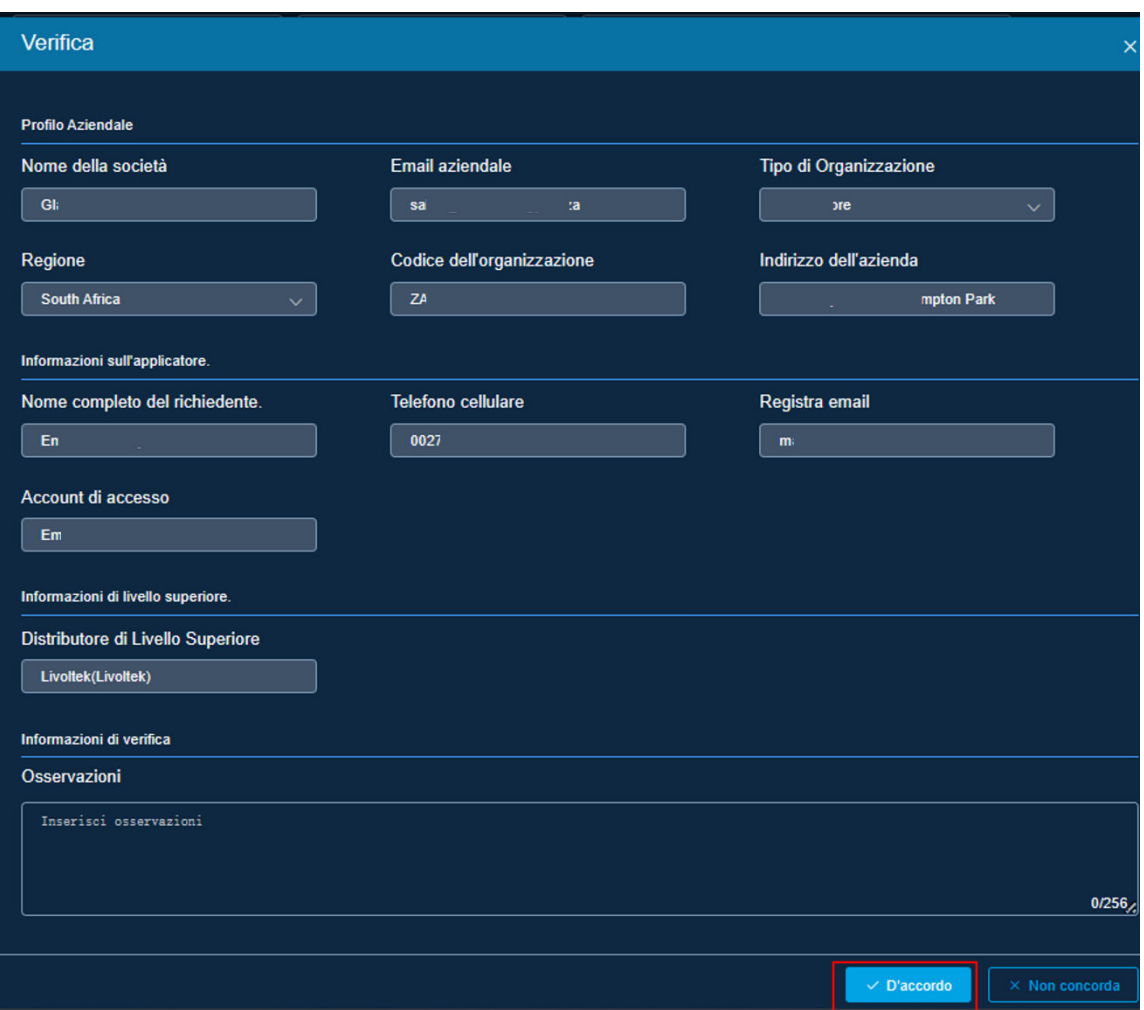

- 4. Selezione dello stile Web.
- ⚫ Interruttore modalità scura/modalità luce È possibile fare clic sull'icona del menu nell'angolo destro per selezionare uno stile Web diverso.

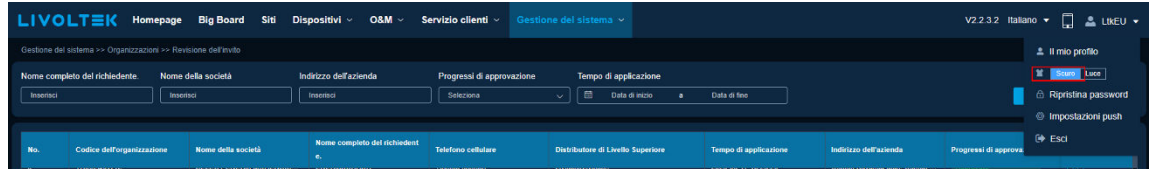

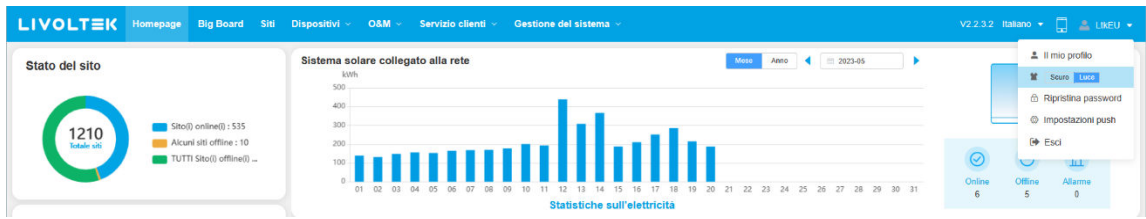

### **Aggiornamento del firmware da remoto per i distributori**

- Sulla piattaforma Web Livoltek

Prima di eseguire l'aggiornamento per i dispositivi degli utenti finali in remoto, è necessario accedere al proprio account distributore. In mancanza di un account, si prega di registrarne uno facendo riferimento alla Part. A (l'account installatore non supporta l'aggiornamento del firmware sul Web).

# **A.Registrazione dell'account**

Sono disponibili due modi per ottenere un account My Livoltek per i distributori:

- ① Contattando il proprio distributore di livello superiore affinchÈ crei un nuovo account per te.
- ② Registrando il proprio account attraverso la piattaforma Web Livoltek. Ecco i passaggi da seguire.
- 1. Prima di registrare un account sul sito Web Livoltek, si prega gentilmente di controllare l'URL e verificare che sia il server corretto per la propria regione.
- ⚫ Per gli utenti in Asia, America Latina, Australia e altre regioni, accedere al server internazionale tramite l'URL sottostante. https://www.livoltek-portal.com/#/
- ⚫ Per gli utenti in Europa, Medio Oriente e Africa, accedere al server UE e MEA tramite l'URL seguente. <https://evs.livoltek-portal.com/#/>
- 2. Scegliere la scheda "Distributore/Installatore" e fare clic su Registrati ora per creare un account.

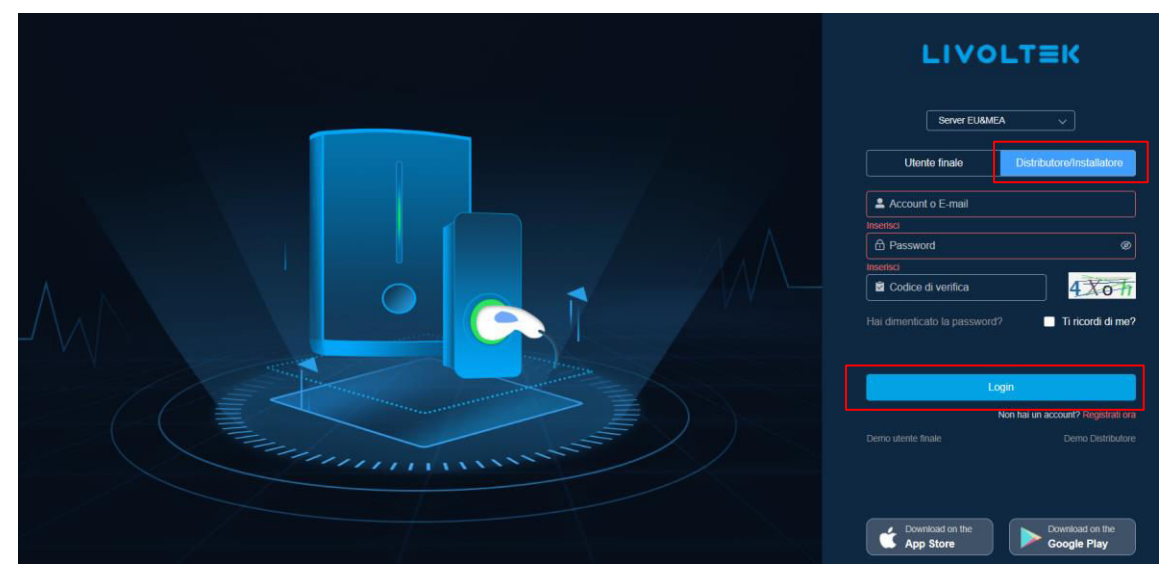

#### 3. Successivamente, inserire le informazioni richieste e fare clic su "Registrati".

Suggerimenti: aprire la propria casella di posta e inserire il codice di verifica che si è ricevuto dopo aver inserito l'indirizzo e-mail nell'elenco di registrazione.

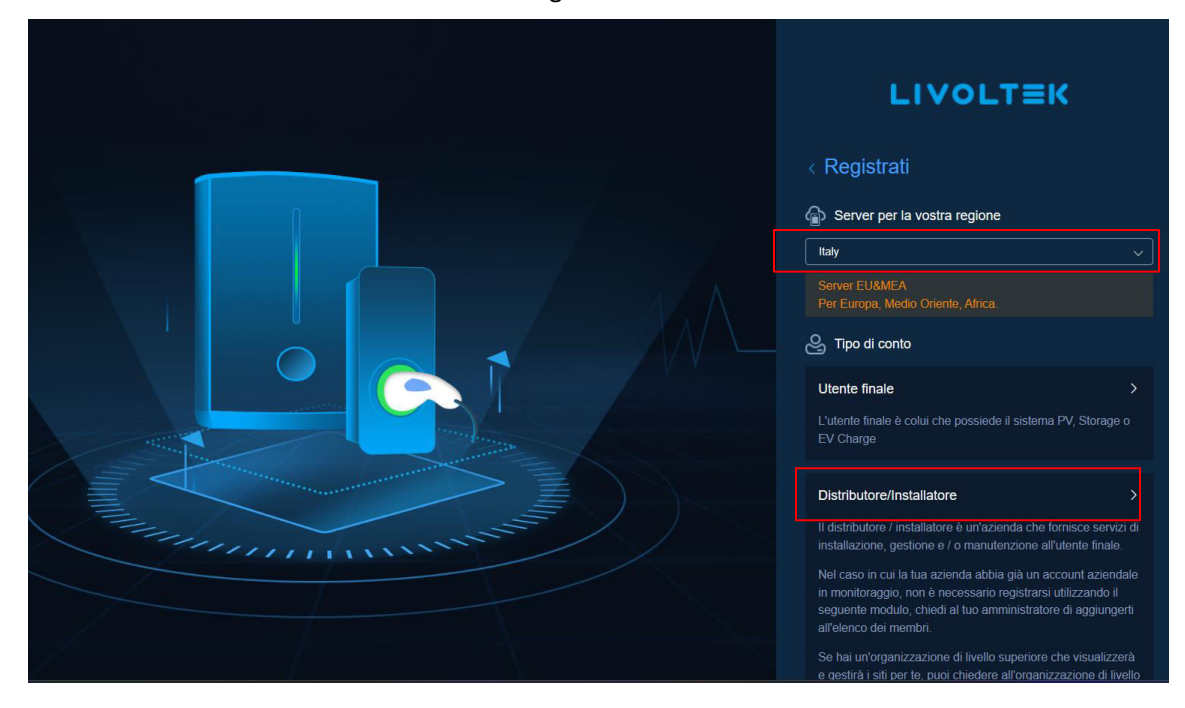

- 4. Tornare alla pagina di accesso per immettere account e password, quindi fare clic su "Accedi".
- 5. Compilare a turno la tabella delle informazioni "Nuova organizzazione" e fare clic su "Invia". **Suggerimenti:** 
	- $\Omega$  Il "Nome della ditta" verrà utilizzato come nome della propria organizzazione.
	- ② Se non si dispone di un'organizzazione di livello superiore, si prega di inserire e cercare "Livoltek".
	- ③ Dopo aver fatto clic sul pulsante "Invia", attendere che l'amministratore di Livoltek esamini e passi la domanda. È possibile anche contattare il nostro supporto tecnico così che l'approvi rapidamente.

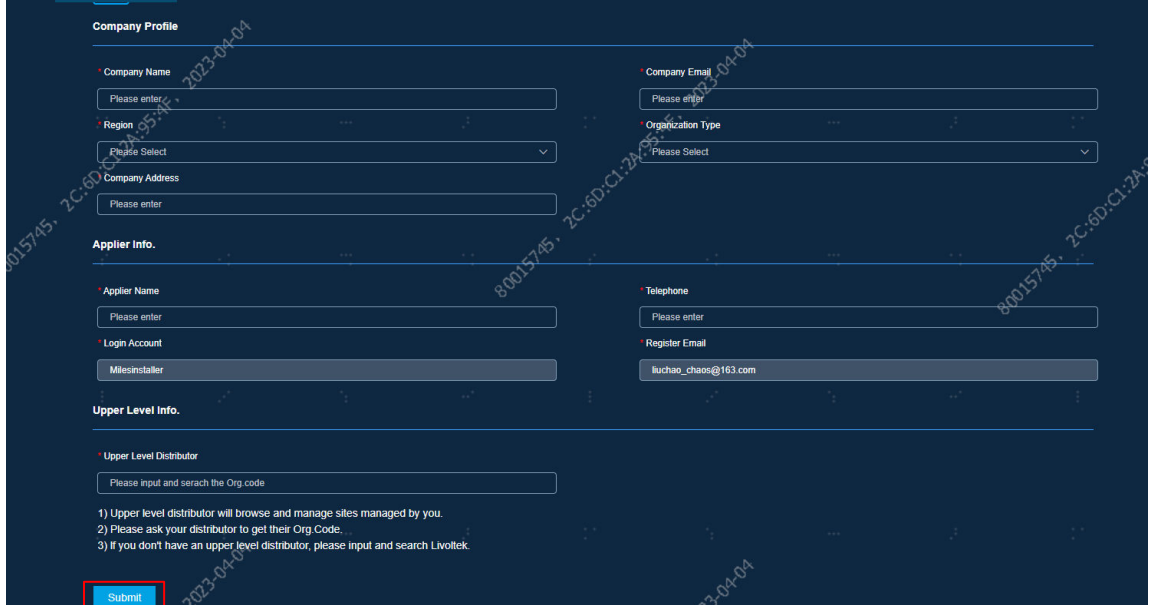

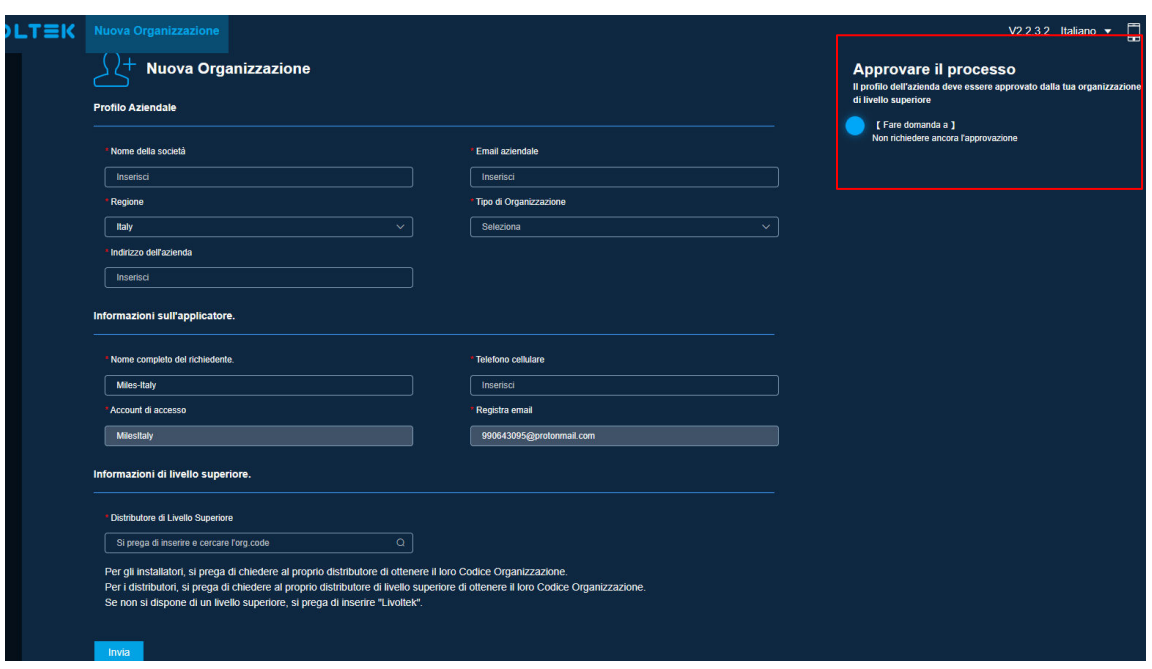

# **B. Aggiornamento del firmware**

1. Accedere al proprio account per visualizzare la pagina di gestione come mostrata di seguito.

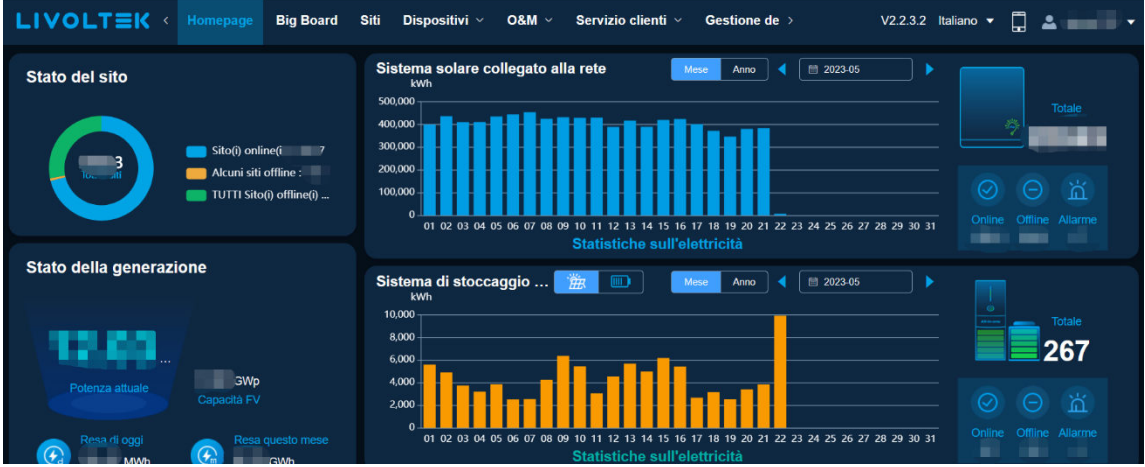

2. Accedere alla pagina Aggiornamento operativo:

fare clic su "O&M" > "Funzionamento del dispositivo" > "Aggiornamento del firmware" (crea attività di aggiornamento/verifica cronologia degli aggiornamenti):

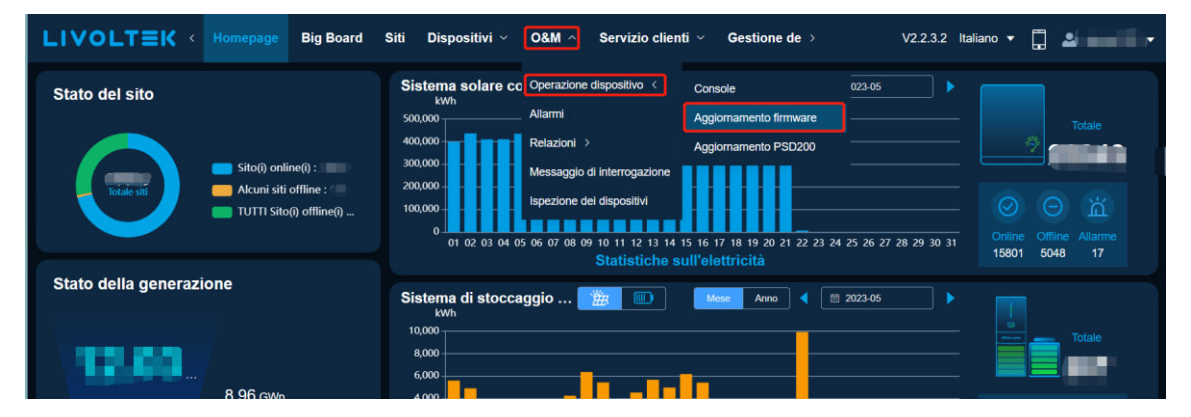

#### 3. Creare un'attività di aggiornamento:

Se il modulo di installazione è singolo, fare clic su "Singolo", altrimenti fare clic su "Parallelo".

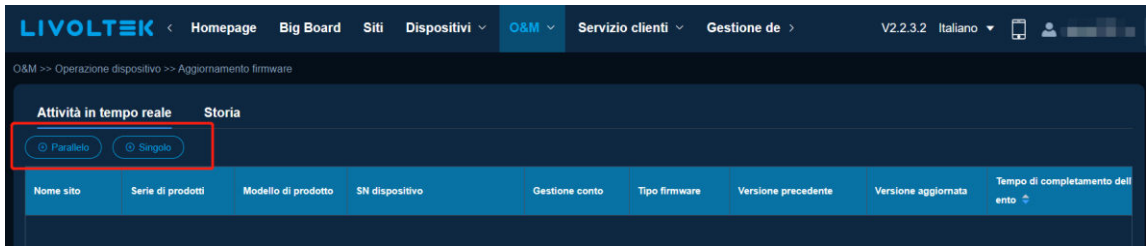

Fare clic su "Parallelo/Singolo" >Selezionare "serie di prodotti" > "modello del prodotto" > Selezionare "tipo di firmware" > Cercare "SN dispositivo" > Selezionare "dispositivo di destinazione" >Cercare "versione di destinazione e conferma".

Se non si conoscono le informazioni di cui sopra sui dispositivi, cercarle sulla targhetta del dispositivo o cercare l'SN in "Dispositivi" per ottenerle.

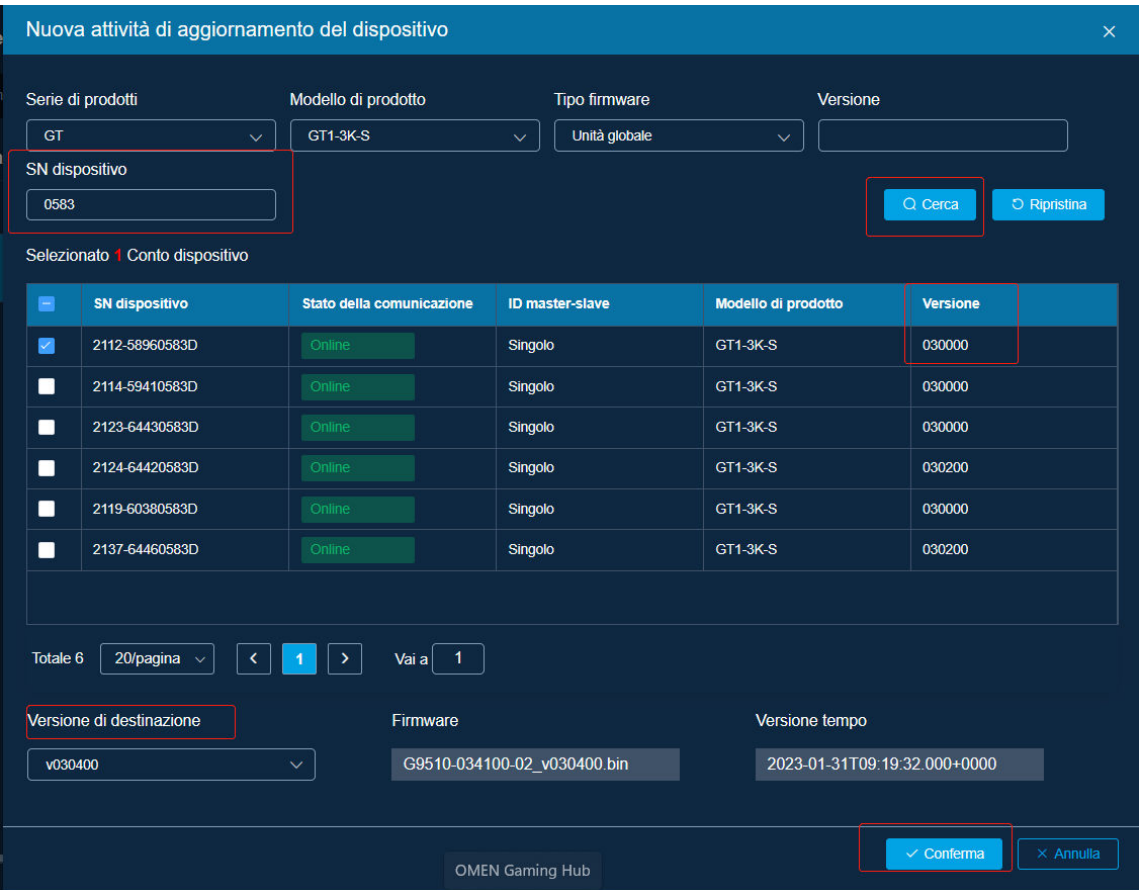

- 4. Controllare lo stato dell'attività:
- È possibile fare clic su "Attività in tempo reale" per controllare le attività in corso in tempo reale.

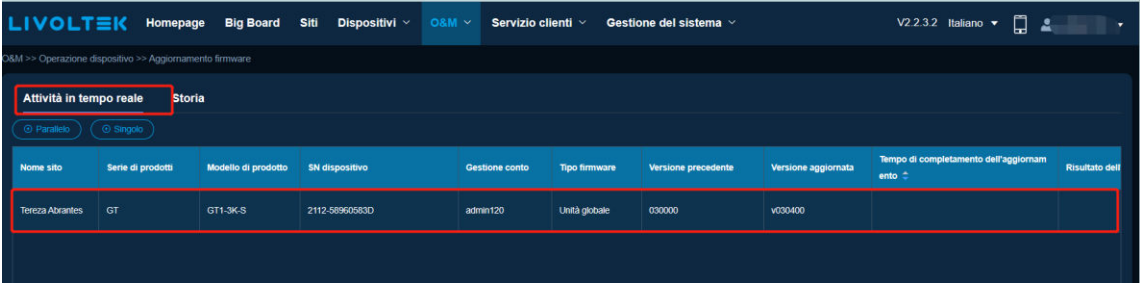

• È possibile fare clic su "Cronologia" per verificare se l'attività della cronologia sia riuscita o meno (anche il motivo dell'errore è mostrato nell'elenco). In caso di esito positivo, "Aggiornamento riuscito" verrà visualizzato in "Risultato aggiornamento" nell'elenco Cronologia.

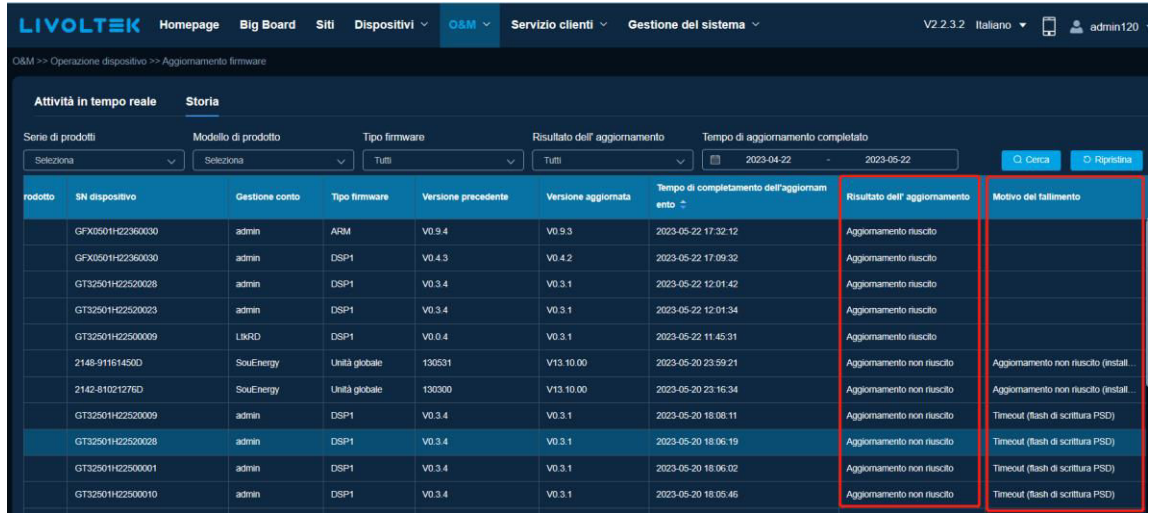